# lecteur de bande **hp** StorageWorks SDLT

# guide de démarrage

## modèle externe

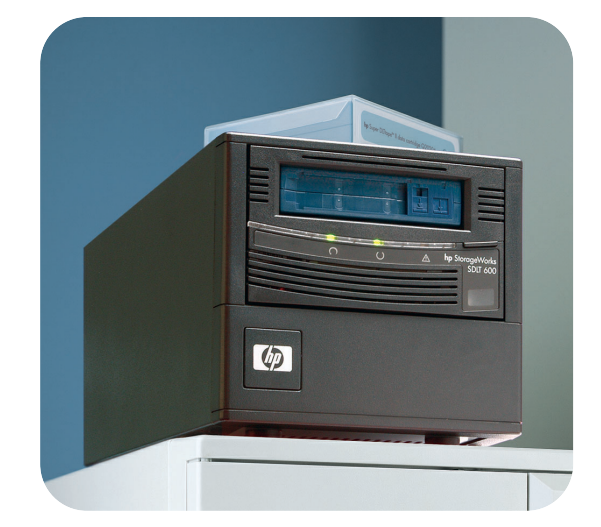

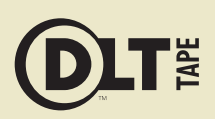

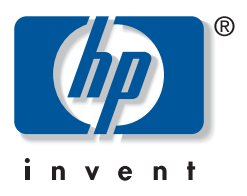

SDLT 600e

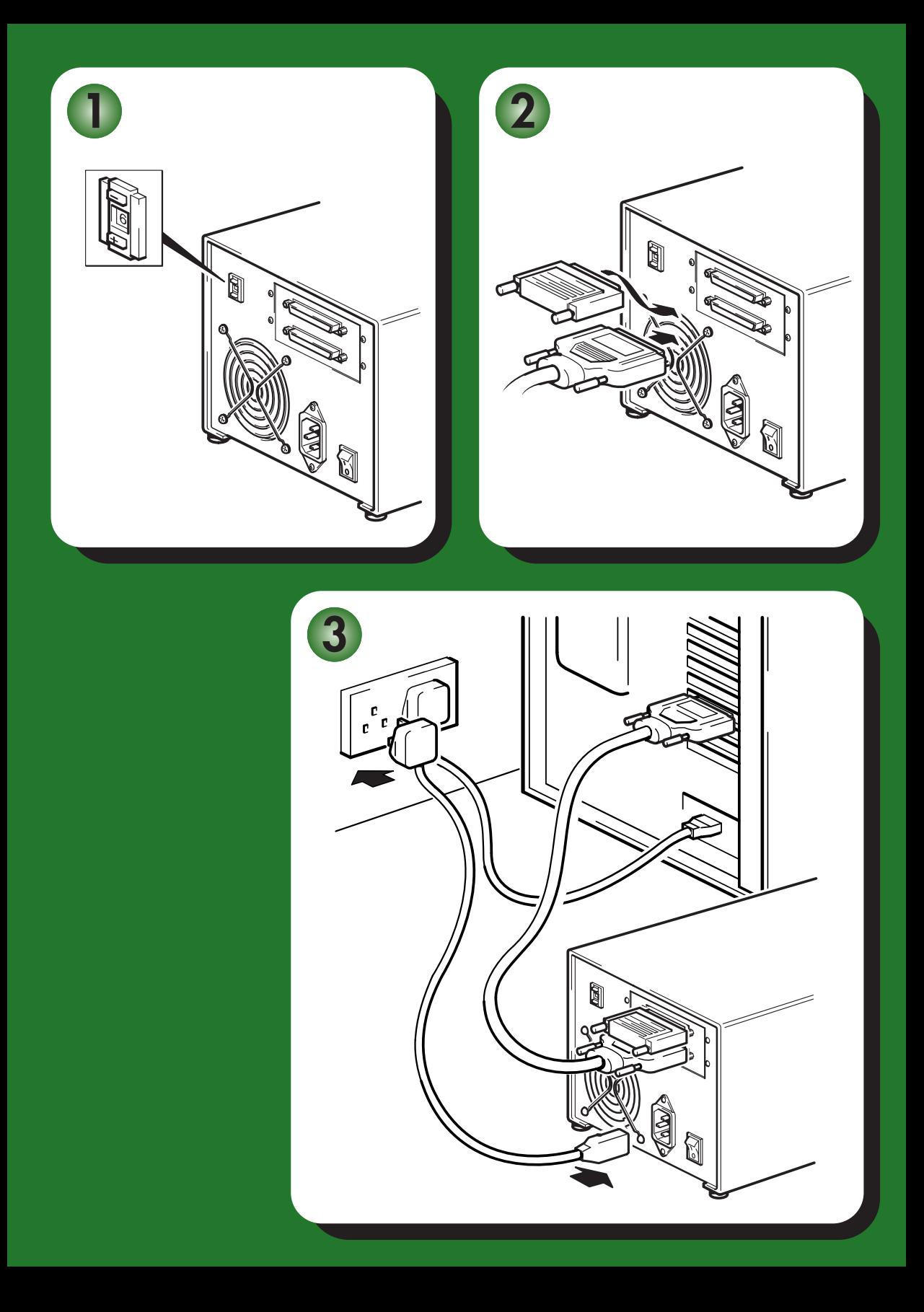

## Lecteurs externes - sommaire

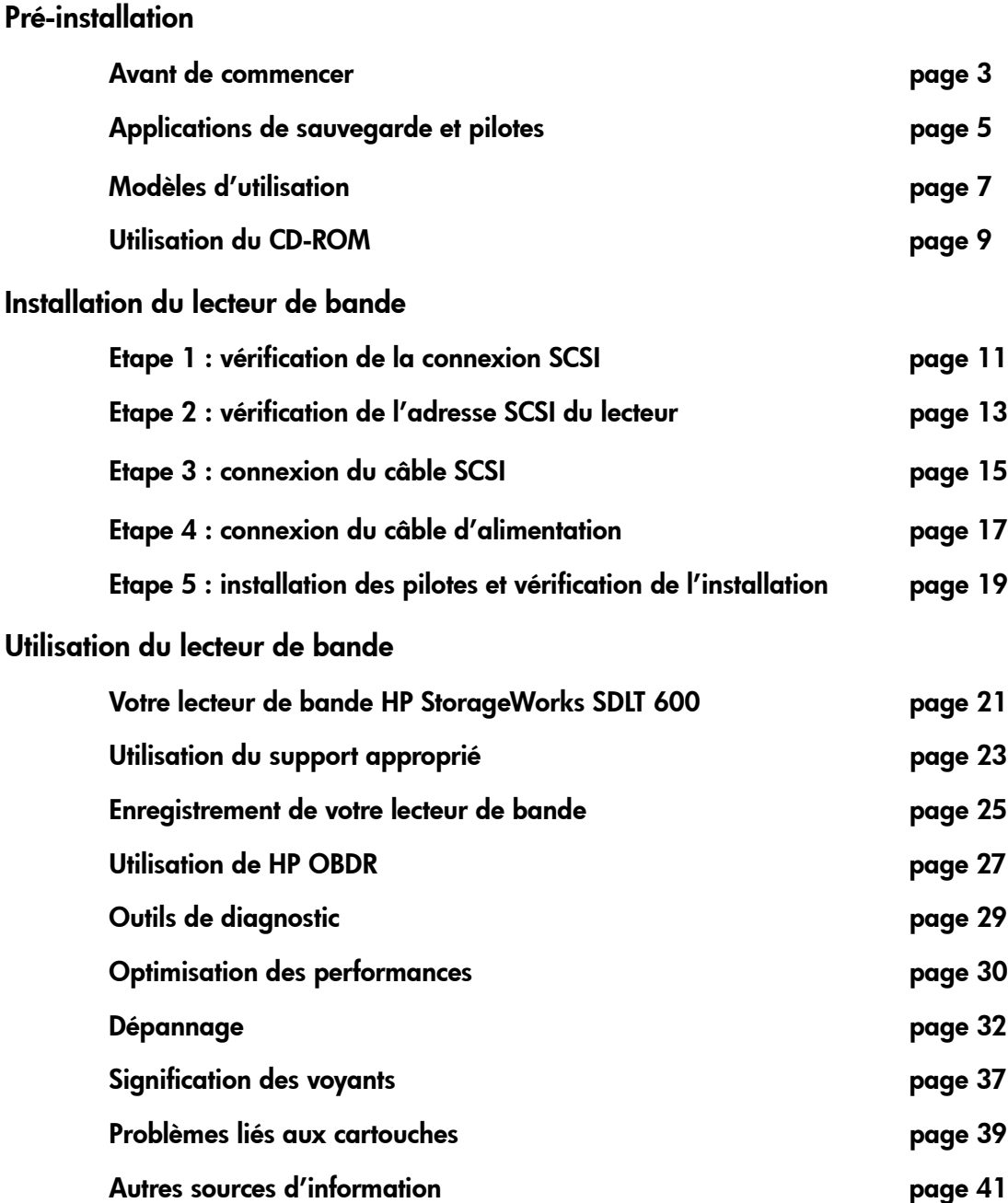

#### Copyright © 2004-2003, Hewlett-Packard Development Company, L.P.

Janvier 2004

Référence : AA985-90903

Hewlett-Packard Company exclut toute garantie de quelque nature que ce soit relative au présent document, y compris et de manière non limitative, toute garantie implicite de commerciabilité et d'adéquation à un usage particulier. En aucun cas, Hewlett-Packard ne peut être tenu pour responsable des erreurs éventuelles contenues dans le présent document ou de dommages directs, indirects, spéciaux, accessoires ou consécutifs en relation avec la fourniture, les performances ou l'utilisation dudit document.

Le présent document contient des informations propriétaires protégées par copyright. Aucune partie de ce document ne peut être photocopiée, reproduite ou traduite, sans le consentement préalable écrit de Hewlett-Packard. Les informations contenues dans ce document sont sujettes à modification sans préavis.

Microsoft®, MS-DOS®, MS Windows®, Windows® et Windows NT® sont des marques déposées aux Etats-Unis de Microsoft Corporation.

UNIX® est une marque déposée de The Open Group.

DLTtape, le logo DLTtape, Super DLTtape et le logo Super DLTtape logo sont des marques déposées aux Etats-Unis et dans d'autres pays de Quantum Corporation.

Alpha et OpenVMS sont des marques déposées de Hewlett-Packard Development Company, L.P.

Hewlett-Packard Company ne sera en aucun cas tenu pour responsable des erreurs techniques ou d'édition, ou des omissions contenues dans le présent document. Les informations sont fournies "en l'état", sans aucune garantie de quelque nature que ce soit et sont soumises à modification sans préavis. Les garanties des produits de Hewlett-Packard Company sont définies dans les clauses de garantie limitée expresse desdits produits. Aucun élément contenu dans le présent document ne saurait être considéré comme constituant une garantie supplémentaire.

Imprimé au Royaume-Uni.

## Références du produit

Inscrivez ici les références de votre lecteur de bande pour les retrouver facilement en cas de besoin. Vous trouverez le modèle à l'avant du lecteur ; la référence et le numéro de série sont indiqués sur une étiquette située en dessous du lecteur.

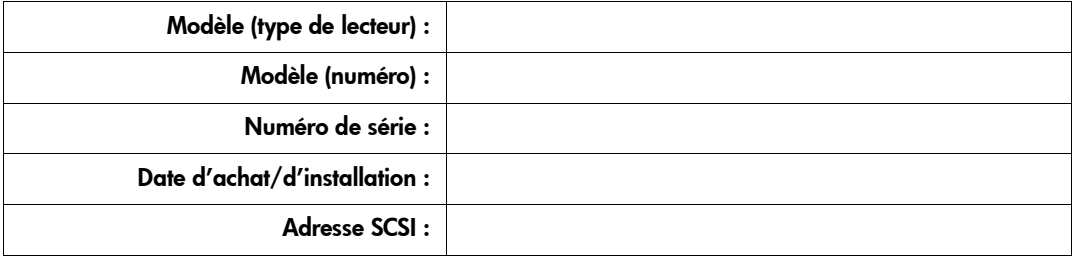

## <span id="page-4-0"></span>Avant de commencer

Le lecteur de bande HP StorageWorks SDLT 600 offre une haute capacité et des performances remarquables en matière de débit. Avant d'installer votre lecteur de bande, vous devez tenir compte des éléments suivants.

#### Quels systèmes d'exploitation sont pris en charge ?

Les lecteurs HP StorageWorks SDLT 600 peuvent être connectés à des serveurs fonctionnant sous Windows®, NetWare, UNIX, Tru64, OpenVMS et Linux. Pour plus d'informations sur les versions du système d'exploitation prises en charge, reportez-vous à la rubrique "HP StorageWorks Tape Software Compatibility" sur notre site Web : www.hp.com/go/ connect.

#### Comment utiliser le lecteur de bande avec mon système ?

Vérifiez les modèles d'utilisation à la [page 7](#page-8-0). Ils indiquent le mode d'utilisation du lecteur de bande HP StorageWorks SDLT 600 dans différentes configurations du système : connexion directe, connexion réseau et réseau SAN.

#### Comment connecter le lecteur à mon serveur ?

Votre lecteur de bande est fourni avec un câble SCSI VHD à HD wide 68 broches à connecter au serveur hôte.

Vous aurez besoin d'un adaptateur de bus hôte (HBA) SCSI correctement installé et configuré ou d'un contrôleur SCSI intégré sur votre serveur, doté d'un port SCSI LVDS disponible, avec un connecteur SCSI VHD wide 68 broches.

Pour des performances optimales, votre lecteur de bande devra être connecté uniquement à un adaptateur de bus hôte Ultra 3 (160) ou Ultra 4 (320), ou à un contrôleur SCSI ; en outre, il devra être le seul périphérique du bus SCSI. Ne connectez pas plusieurs lecteurs de bande sur un même contrôleur SCSI. Ne connectez pas le lecteur au même bus SCSI que votre disque dur ou de votre contrôleur RAID.

Voir aussi [Tableau 1, "types de bus SCSI pris en charge", page 11](#page-12-1).

### Pourquoi le type de bus SCSI est-il important ?

Le type de bus SCSI déermine la vitesse à laquelle les données peuvent être transférées entre les périphériques sur le bus ainsi que la longueur maximum de câble pouvant être utilisée. Les lecteurs de bande HP StorageWorks SDLT 600 sont des périphériques hautes performances Ultra 3 SCSI offrant une vitesse de transfert par rafale maximale de 160 Mo/seconde. Pour bénéficier de ce niveau de performances, il est important de connecter les lecteurs sur un bus SCSI aux caractéristiques équivalentes ou supérieures. Vous devez donc utiliser :

- Un bus Ultra 3 (160) ou Ultra 4 (320) SCSI. Le bus Ultra 160 SCSI prend en charge la vitesse maximale de 160 Mo/s, le bus Ultra 320 SCSI prend en charge des vitesses supérieures.
- Des câbles et terminaisons SCSI certifiés LVD. L'interface LVD permet de transférer les données à la vitesse maximale prise en charge par le lecteur et autorise une longueur de câble maximale de 12 mètres.

Si vous connectez le lecteur à un bus SCSI de niveau inférieur, il peut fonctionner, mais le transfert de données sera moins rapide. Par exemple, dans le cas d'un bus Ultra 160 SCSI asymétrique (SE), la vitesse maximale de transfert par rafale du lecteur est de 40 Mo/s et la longueur maximale de câble est limitée à 3 mètres. Voir aussi le [Tableau 1, "types de bus](#page-12-1)  [SCSI pris en charge", page 11](#page-12-1).

Remarque Les lecteurs ne sont pas compatibles avec les périphériques SCSI HVD (différentiel haute tension).

#### Comment puis-je vérifier le type de bus SCSI ?

Pour de nombreux systèmes d'exploitation, vous pouvez installer HP Library & Tape Tools directement à partir du site www.hp.com/support/tapetools ou à partir du lien CD-ROM *HP StorageWorks Tape*, et exécuter la fonction de vérification de l'installation (Install Check) pour connaître la configuration SCSI de votre ordinateur (voir [page 29](#page-30-0)). Vous obtiendrez des informations sur le bus et les adresses SCSI utilisés.

#### Ai-je besoin d'autres éléments pour l'installation ?

- Si vous ne disposez pas d'un connecteur SCSI VHD wide sur votre serveur, vous devrez acheter et installer un adaptateur VHD à HD ou utiliser un câble HD à HD au lieu du câble fourni.
- Si le lecteur de bande constitue l'unique ou le dernier périphérique du bus, vous devez connecter une terminaison multimode à l'un des connecteurs SCSI à l'arrière du lecteur de bande (voir ["Etape 3 : connexion du câble SCSI" à la page 15\)](#page-16-0). Si le lecteur de bande n'est pas le seul ou le dernier périphérique du bus SCSI, assurez-vous que le bus est terminé par une terminaison multimode.
- Si votre serveur ne dispose pas d'un connecteur SCSI adéquat et disponible, un nouvel adaptateur hôte (également appelé carte SCSI) sera nécessaire. Nous recommandons l'utilisation d'un adaptateur de bus hôte Ultra 3 (160) 64 bits. Pour obtenir des informations détaillées sur votre modèle de serveur, consultez le site www.hp.com/go/connect. Avant d'installer votre lecteur de bande, vous devrez acheter, puis installer le nouvel adaptateur de bus hôte dans un logement d'extension PCI 64 bits inoccupé de votre serveur. Le kit peut également être installé dans un logement d'extension 32 bits, mais cela risque de réduire les performances du chargeur.

Pour obtenir la liste des produits et configurations recommandés et obtenir des informations relatives à la commande de fournitures, consultez nos sites Web : www.hp.com/go/ connect ou www.hp.com/support.

# <span id="page-6-0"></span>Applications de sauvegarde et pilotes

### Application de sauvegarde

Pour des performances optimales, il convient d'utiliser une application de sauvegarde adaptée à la configuration de votre système. Dans un environnement à connexion directe, où le lecteur de bande est relié à un serveur autonome, vous pouvez utiliser une application de sauvegarde conçue pour un environnement à un seul serveur. Dans les configurations en réseau, vous devez disposer d'une application de sauvegarde prenant en charge les environnements d'entreprise. HP, Veritas, Legato, Yosemite et Computer Associates fournissent des produits adéquats. Vous trouverez des informations détaillées sur ces produits et d'autres produits appropriés sur notre site Web de connectivité.

- 1 Visitez notre site Web de connectivité à l'adresse suivante : www.hp.com/go/connect et sélectionnez tape backup (sauvegarde sur bande).
- 2 Sélectionnez software compatibility (compatibilité logicielle).
- 3 Sélectionnez votre système d'exploitation et le modèle de votre lecteur de bande dans le tableau. Une liste d'applications de sauvegarde prises en charge apparaît à l'écran. Cela vous indique également si votre configuration est compatible avec la fonction HP OBDR (HP One-Button Disaster Recovery). Tous les lecteurs de bande HP StorageWorks SDLT 600 prennent en charge HP OBDR. Toutefois, vous ne pouvez utiliser cette fonction que si votre configuration système et votre application de sauvegarde la prennent également en charge (voir ["Utilisation](#page-28-0)  [de HP OBDR" à la page 27](#page-28-0).
- 4 Assurez-vous que votre application de sauvegarde prend en charge les lecteurs de bande HP StorageWorks SDLT 600 et téléchargez les mises à niveau ou correctifs si nécessaire.

#### Pilotes

#### Utilisateurs Windows

Une fois que vous avez installé le lecteur de bande, insérez le CD-ROM *HP StorageWorks Tape* et suivez le lien pour télécharger le pilote HP à partir de notre site Web : www.hp.com/support. Reportez-vous au fichier README fourni pour obtenir des informations spécifiques sur l'installation des pilotes Windows NT, Windows 2000, Windows XP et Windows Server 2003.

REMARQUE : nous vous recommandons d'installer les pilotes à partir du CD-ROM plutôt qu'en utilisant l'assistant d'installation de matériel Windows, vous pouvez ainsi utiliser le logiciel proposé sur le CD-ROM pour vérifir que l'installation est correcte (voir ["HP Library &](#page-30-1)  [Tape Tools" à la page 29\)](#page-30-1). Si vous ne disposez pas d'un accès à Internet, vous pouvez utiliser les pilotes se trouvant sur le CD-ROM *HP StorageWorks Tape* ; cependant, les versions figurant sur le CD-ROM ne sont peut-être pas les plus récentes.

#### Utilisateurs UNIX et OpenVMS

Les applications de sauvegarde recommandées utilisent les pilotes de périphériques intégrés et standard du système d'exploitation. Pour mettre à niveau les pilotes, utilisez le correctif de la dernière version du système d'exploitation, suivez les instructions accompagnant le correctif. Vous trouverez également des informations concernant la configuration des fichiers de périphérique dans les *Guides de configuration* figurant sur le CD-ROM.

#### Utilisateurs IA64

Si vous effectuez une installation sous IA64, par exemple un serveur HP Integrity, consultez la page Web www.hp.com/go/connect pour obtenir des informations récentes sur la disponibilité des mises à niveau d'applications de sauvegarde et des pilotes.

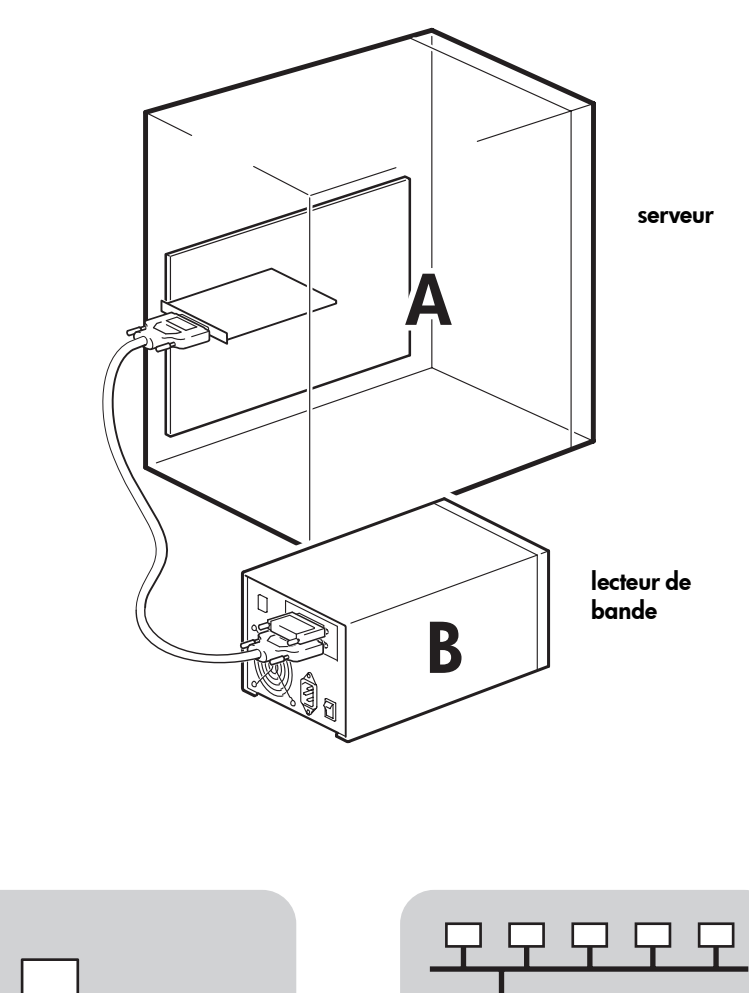

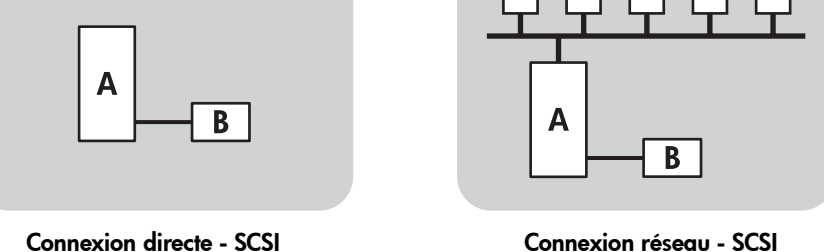

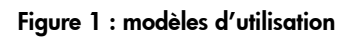

# <span id="page-8-0"></span>Modèles d'utilisation

Le lecteur de bande est directement lié au connecteur VHD SCSI du serveur. Il peut être utilisé de façon autonome (connexion directe) ou dans un environnement réseau. Dans ce dernier cas, il est connecté au serveur de stockage réseau.

Ce guide décrit le mode de connexion du lecteur de bande au connecteur SCSI VHD sur le serveur. Les instructions s'appliquent à tous les environnements ; cependant, pour optimiser leur système, les utilisateurs réseau devront peut-être effectuer des étapes supplémentaires. Reportez-vous à la section ["Optimisation des performances" à la page 30](#page-31-0).

#### Connexion directe

Le lecteur de bande est directement connecté à un serveur unique via une liaison SCSI.

#### Connexion réseau (LAN)

Le lecteur de bande est directement connecté à un serveur de stockage réseau auquel il est possible d'accéder via un certain nombre de clients ou stations de travail. Comme dans le cas de la connexion directe, la connexion s'effectue via la liaison SCSI vers le serveur de stockage.

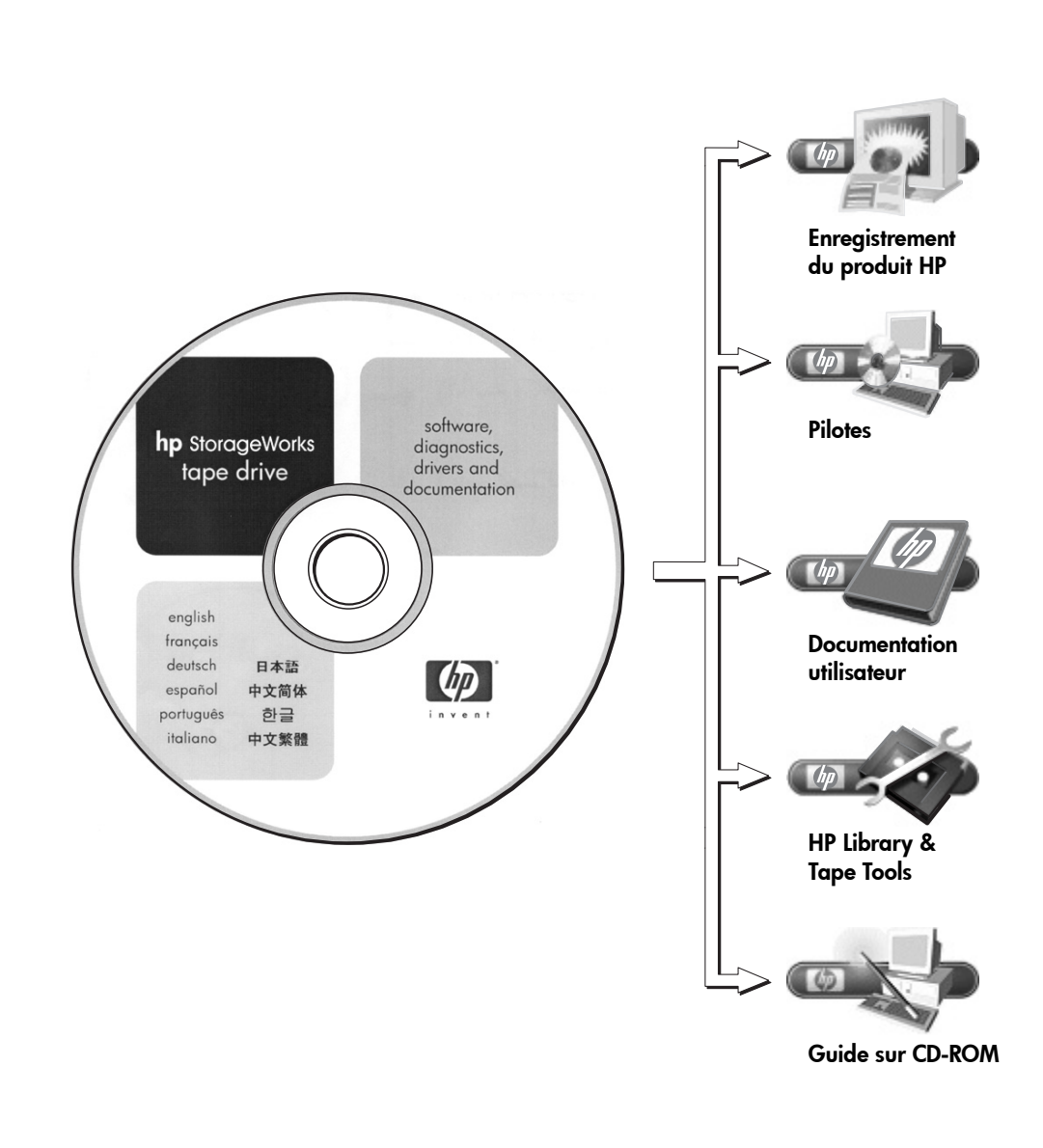

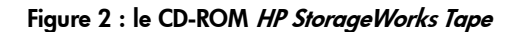

# <span id="page-10-0"></span>Utilisation du CD-ROM

Le CD-ROM *HP StorageWorks Tape* contient des pilotes, des utilitaires et des informations pertinentes destinées à vous aider à installer et à utiliser votre lecteur de bande. Avant l'installation, les utilisateurs de la plupart des systèmes d'exploitation peuvent utiliser le lien vers le logiciel HP Library & Tape Tools pour vérifier les informations relatives aux adresses SCSI sur le bus SCSI. Les autres utilisateurs UNIX peuvent imprimer le Guide de configuration UNIX.

#### **Pilotes**

Pour obtenir des informations détaillées sur les pilotes, consultez le fichier README correspondant (répertoires DRIVERS) sur le CD-ROM *HP StorageWorks Tape*. Il existe un sous-répertoire pour chaque système d'exploitation.

#### HP Library & Tape Tools

Le logiciel HP Library & Tape Tools fournit des utilitaires de diagnostic et de dépannage. Il vous permet d'identifier correctement votre produit, de vérifier les informations relatives à l'adresse SCSI sur le bus SCSI, d'exécuter des tests, de procéder à des mises à niveau du micrologiciel et, le cas échéant, de générer des informations complètes que vous devrez communiquer au service d'assistance pour effectuer le dépannage. Pour plus d'informations, reportez-vous à la [page 29](#page-30-0).

#### Documentation utilisateur

Pour obtenir un guide de configuration UNIX et un guide d'utilisation en ligne contenant des informations plus détaillées sur l'utilisation du lecteur de bande HP StorageWorks SDLT 600, reportez-vous à la section "Documentation utilisateur" sur le CD-ROM *HP StorageWorks Tape*.

Consultez la documentation de votre application de sauvegarde pour obtenir des instructions sur la sauvegarde et la restauration des données.

#### Guide sur CD-ROM

Le Guide sur CD-ROM fournit une vue d'ensemble de l'arborescence des fichiers contenus sur le CD et des informations relatives aux langues utilisées pour la rédaction du contenu du CD-ROM. Il contient également un ensemble d'URL et de liens permettant d'obtenir des informations détaillées.

#### Enregistrement du produit HP

Pour enregistrer votre nouveau lecteur de bande par voie électronique via Internet, utilisez le lien "Product Registration" (Enregistrement du produit), sur le CD-ROM *HP StorageWorks Tape*.

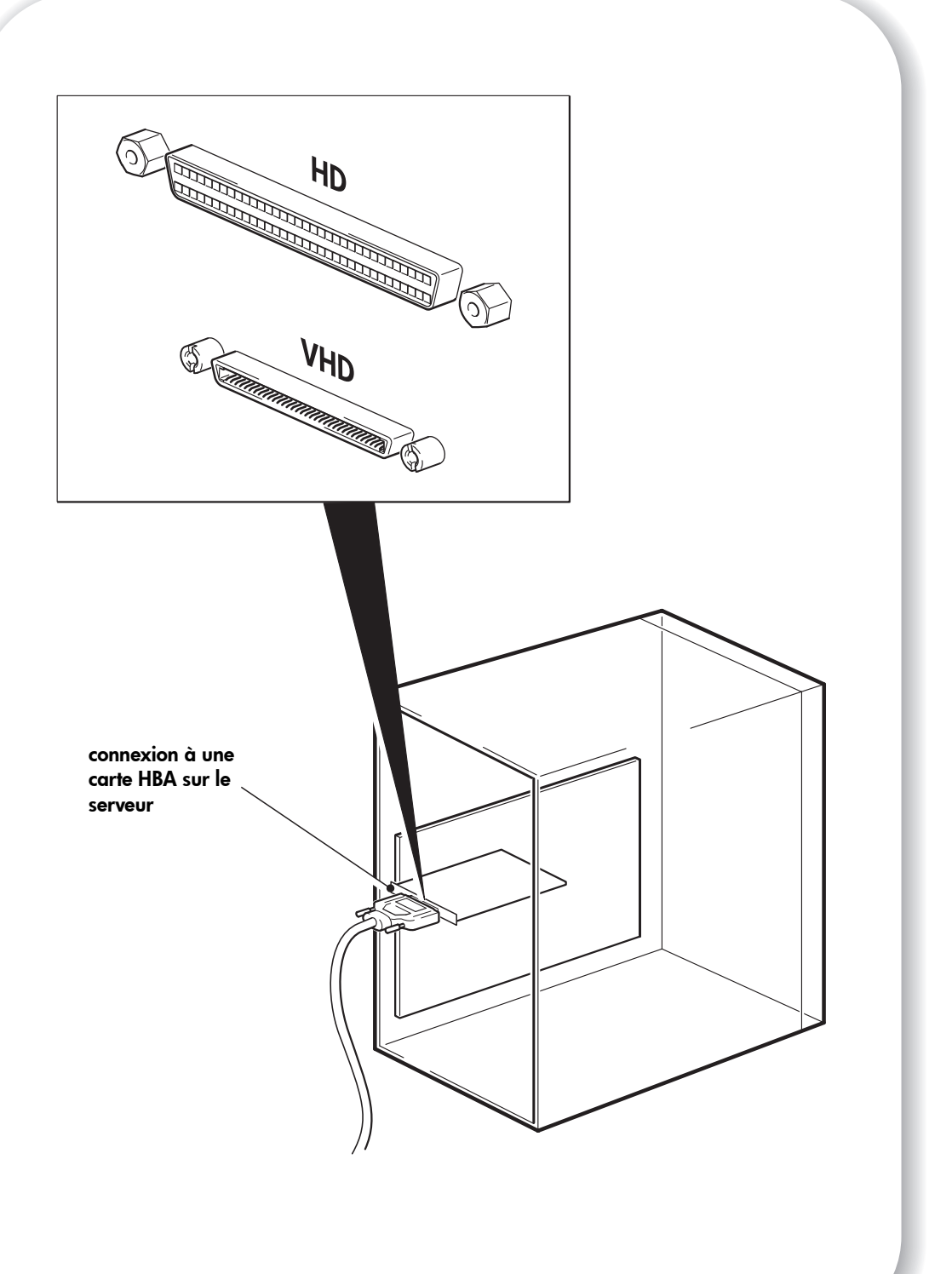

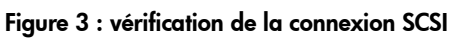

# <span id="page-12-0"></span>Etape 1 : vérification de la connexion SCSI

Répondez aux questions suivantes pour vérifier votre connexion SCSI. La plupart des utilisateurs peuvent se reporter à HP Library & Tape Tools pour vérifier le type de bus SCSI (voir [page 29\)](#page-30-1). Si vous avez répondu "Oui" à toutes les questions, vous êtes prêt à installer le lecteur de bande. En cas de réponse négative, vous devrez certainement acheter et installer des éléments supplémentaires. Pour obtenir des informations sur les produits, consultez la page www.hp.com/go/connect.

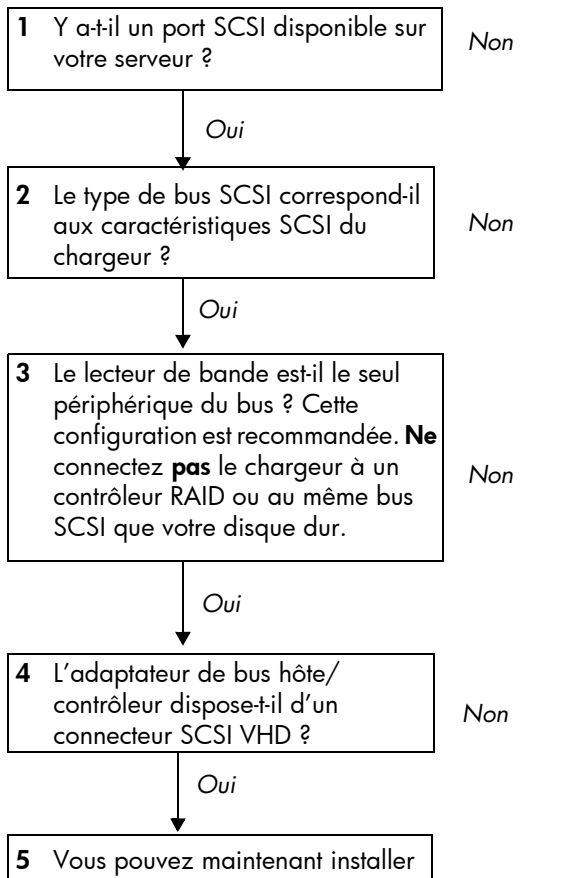

le chargeur.

*Achetez l'un des adaptateurs de bus hôtes recommandés et installez-le dans un logement d'extension PCI 64 bits inoccupé. L'adaptateur de bus hôte peut également être installé dans un logement d'extension PCI 32 bits, mais cela risque de nuire à ses performances.* 

*Voir le tableau ci-dessous. Si le bus SCSI ne correspond pas aux caractéristiques recommandées pour le lecteur, les performances de ce dernier ou du bus risquent d'être affectées. Envisagez de remplacer votre carte par l'un des adaptateurs de bus hôtes recommandés.*

*Si vous disposez d'un adaptateur Ultra, les performances risquent d'être affectées. Envisagez d'installer (si vous disposez d'un logement PCI disponible) ou de remplacer votre carte par un adaptateur de bus hôte de type Ultra3 (160) ou Ultra4 (320). Assurezvous que le dernier périphérique du bus est doté d'une terminaison.*

*Achetez puis installez un adaptateur HD à VHD ou utilisez un câble HD à HD au lieu du câble HD à VHD fourni.*

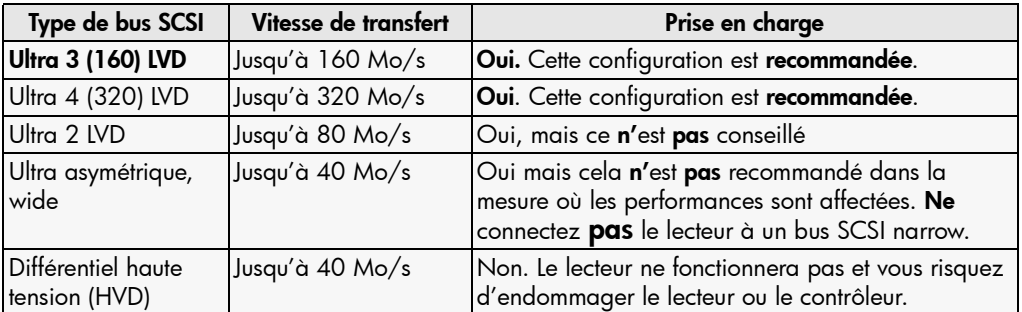

<span id="page-12-1"></span>tableau 1 : types de bus SCSI pris en charge

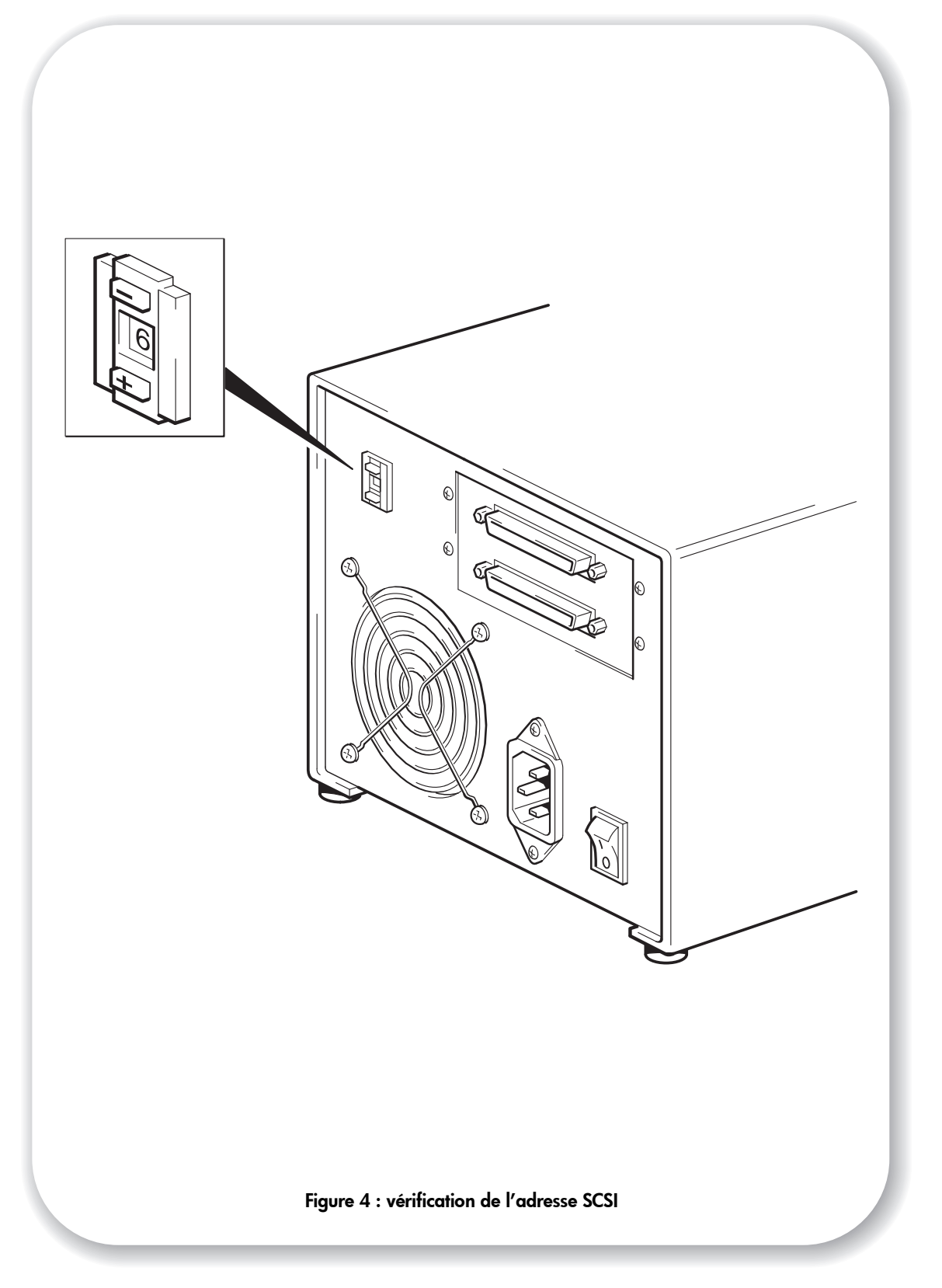

## <span id="page-14-0"></span>Etape 2 : vérification de l'adresse SCSI du lecteur

Votre lecteur HP StorageWorks SDLT 600 est fourni avec l'adresse SCSI par défaut 6, mais n'importe quelle adresse *inutilisée* entre 0 et 15 peut lui être affectée. N'utilisez pas l'adresse SCSI 7 (réservée au contrôleur SCSI) ni l'adresse SCSI 0 (généralement affectée au disque d'amorçage) à moins que le lecteur de bande ne se trouve sur un bus SCSI dédié.

1 Déterminez si vous devez choisir une adresse SCSI différente de celle par défaut, réglée sur 6. Par exemple, dans des environnements SCS parallèles multi-initiateurs (tels que des clusters ProLiant, les périphériques initiateurs peuvent utiliser les adresses 6 et 7. Dans ce cas, vous devrez modifier l'adresse SCSI du lecteur de bande.

Sur de nombreux systèmes d'exploitation, vous pouvez installer HP Library & Tape Tools à partir du lien CD-ROM *HP StorageWorks Tape* et exécuter la fonction de vérification de l'installation (Install Check) pour connaître la configuration SCSI de votre ordinateur (voir [page 29\)](#page-30-0). Vous obtiendrez des informations sur le bus et les adresses SCSI utilisés.

Pour les autres systèmes UNIX, consultez le *Guide de configuration UNIX* sur le *CD-ROM HP StorageWorks Tape;* vous y trouverez la procédure pour déterminer les adresses SCSI des périphériques existants.

- Attention L'électricité statique peut endommager les composants électroniques. Dans la mesure du possible, portez toujours un bracelet antistatique. Sinon, touchez une partie métallique du serveur (son panneau arrière par exemple) pour égaliser les charges électromagnétiques avant de déballer le lecteur de bande.
	- 2 Modifiez, si nécessaire, l'adresse SCSI du lecteur de bande.

A l'aide d'un petit tournevis ou d'un stylo à bille, appuyez sur les boutons du sélecteur d'adresse SCSI situé sur le panneau arrière (voir figure 4), jusqu'à ce que la valeur souhaitée s'affiche. N'utilisez pas de crayon à papier car de petites particules de graphite pourraient pénétrer dans le lecteur.

Remarque Les adresses SCSI du serveur et du lecteur de bande ne sont vérifiées qu'au démarrage. Pour modifier l'adresse SCSI après l'installation, éteignez le serveur et le lecteur, puis modifiez l'adresse SCSI du lecteur. Rallumez ensuite le lecteur, puis le serveur.

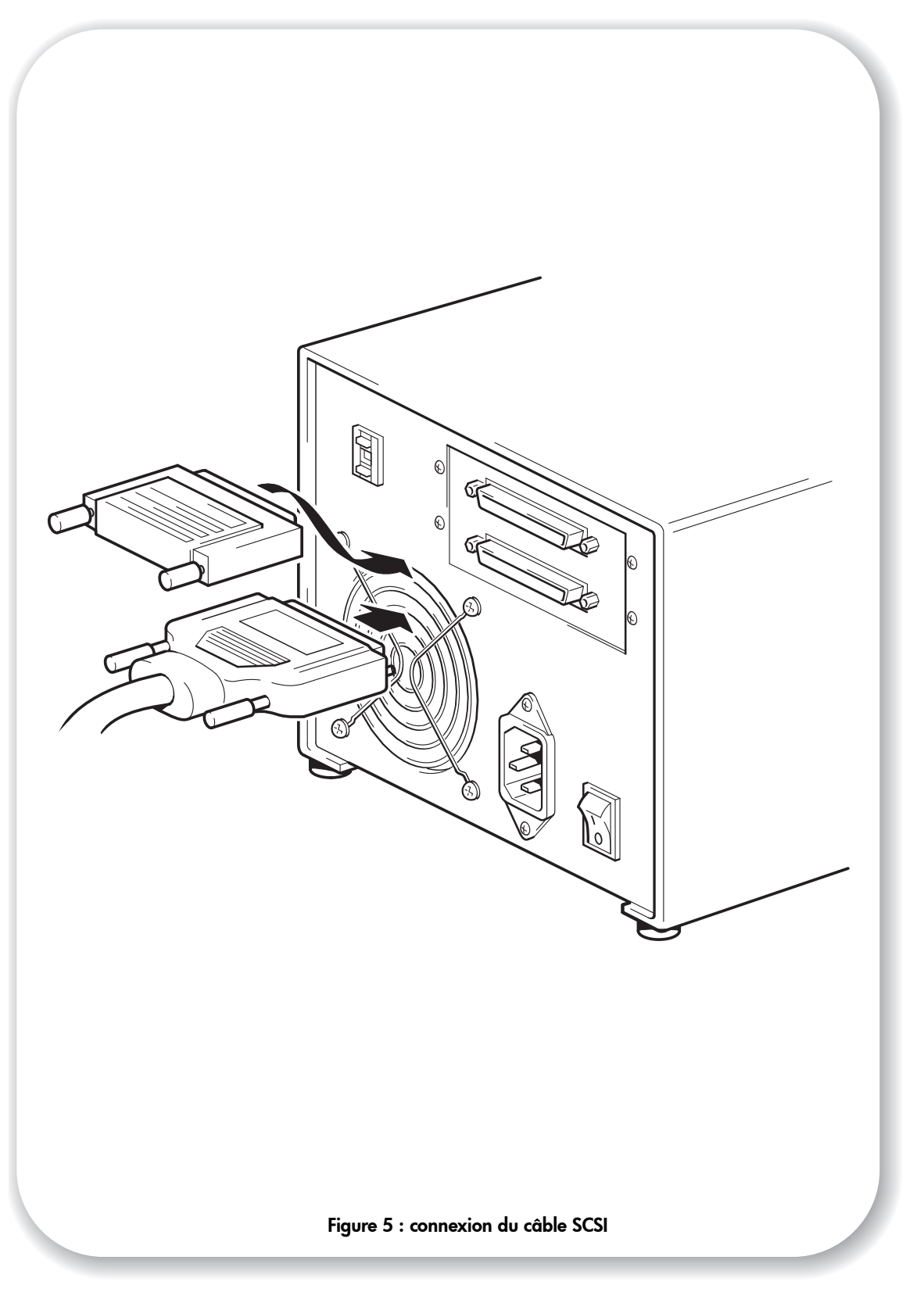

## <span id="page-16-0"></span>Etape 3 : connexion du câble SCSI

Un câble SCSI VHD à HD wide est fourni pour connecter votre lecteur de bande HP StorageWorks SDLT 600 à un port SCSI VHD sur un bus SCSI LVD. Si votre serveur dispose d'un port SCSI HD, vous devez acheter et installer un adaptateur VHD à HD ou utiliser un câble HD à HD au lieu du câble fourni. Pour connaître les produits recommandés, consultez notre site Web : www.hp.com/go/connect.

- Attention Pour éviter d'endommager le serveur ou le lecteur de bande, assurez-vous qu'ils sont éteints lorsque vous connectez le câble SCSI.
	- 1 Assurez-vous également que vous êtes connecté à un bus SCSI recommandé. Reportez-vous à la section ["Etape 1 : vérification de la connexion SCSI" à la page 11](#page-12-0). Ne connectez pas le lecteur de bande au même bus SCSI que votre contrôleur RAID. Pour des performances optimales, nous vous recommandons d'installer votre lecteur de bande HP StorageWorks SDLT 600 sur un bus SCSI dédié. Si tel n'est pas le cas, ne le connectez pas au même bus que votre lecteur de disque.

REMARQUE : la connexion recommandée (SCSI Ultra 320 ou Ultra 160 LVD) et le bus SCSI Ultra 2 prend en charge une longueur de bus maximale de 12 mètres. Toutefois, si vous connectez en série le lecteur de bande avec un périphérique de type Ultra, la longueur du câble est limitée à 3 mètres. Utilisez un câble de 1,8 mètre pour fixer l'unité initiale et un câble de 0,9 mètre pour installer en série le lecteur de bande supplémentaire. Ne connectez pas plus de deux lecteurs de bande par contrôleur SCSI.

- 2 Arrêtez le système normalement, puis mettez le serveur hors tension, ainsi que tous les périphériques connectés.
- 3 Effectuez la connexion VHD du câble SCSI au connecteur SCSI externe du serveur et veillez à bien serrer les vis.
- 4 Effectuez la connexion HD du câble SCSI au connecteur SCSI d'entrée sur le panneau arrière du lecteur de bande et fixez-le en serrant les vis (voir figure 5).
- 5 Branchez la terminaison multimode sur l'autre connecteur SCSI du lecteur de bande et fixez-la à l'aide des vis. Cette terminaison détecte si l'adaptateur hôte de bus est asymétrique (SE) ou LVD et fournit automatiquement la terminaison appropriée.

#### Pourquoi le lecteur de bande a-t-il besoin d'une terminaison ?

Les terminaisons sont indispensables dans la mesure où elles fournissent la tension appropriée au bus SCSI et empêchent les réflexions de signaux indésirables de perturber le transfert de données. La règle est la suivante :

#### une terminaison doit être installée aux deux extrémités physiques du bus et seulement aux extrémités.

Normalement, l'adaptateur de bus hôte constitue une extrémité du bus SCSI et fournit une terminaison. Vous devez par conséquent vous assurer que l'autre extrémité du bus est dotée d'une terminaison. Si le lecteur de bande se trouve à l'extrémité du bus SCSI, la terminaison doit être connectée au lecteur de bande.

Si vous voulez connecter d'autres périphériques au bus SCSI après le lecteur de bande, retirez la terminaison SCSI et connectez le périphérique suivant à ce connecteur SCSI. Veillez à connecter la terminaison au dernier périphérique de la chaîne.

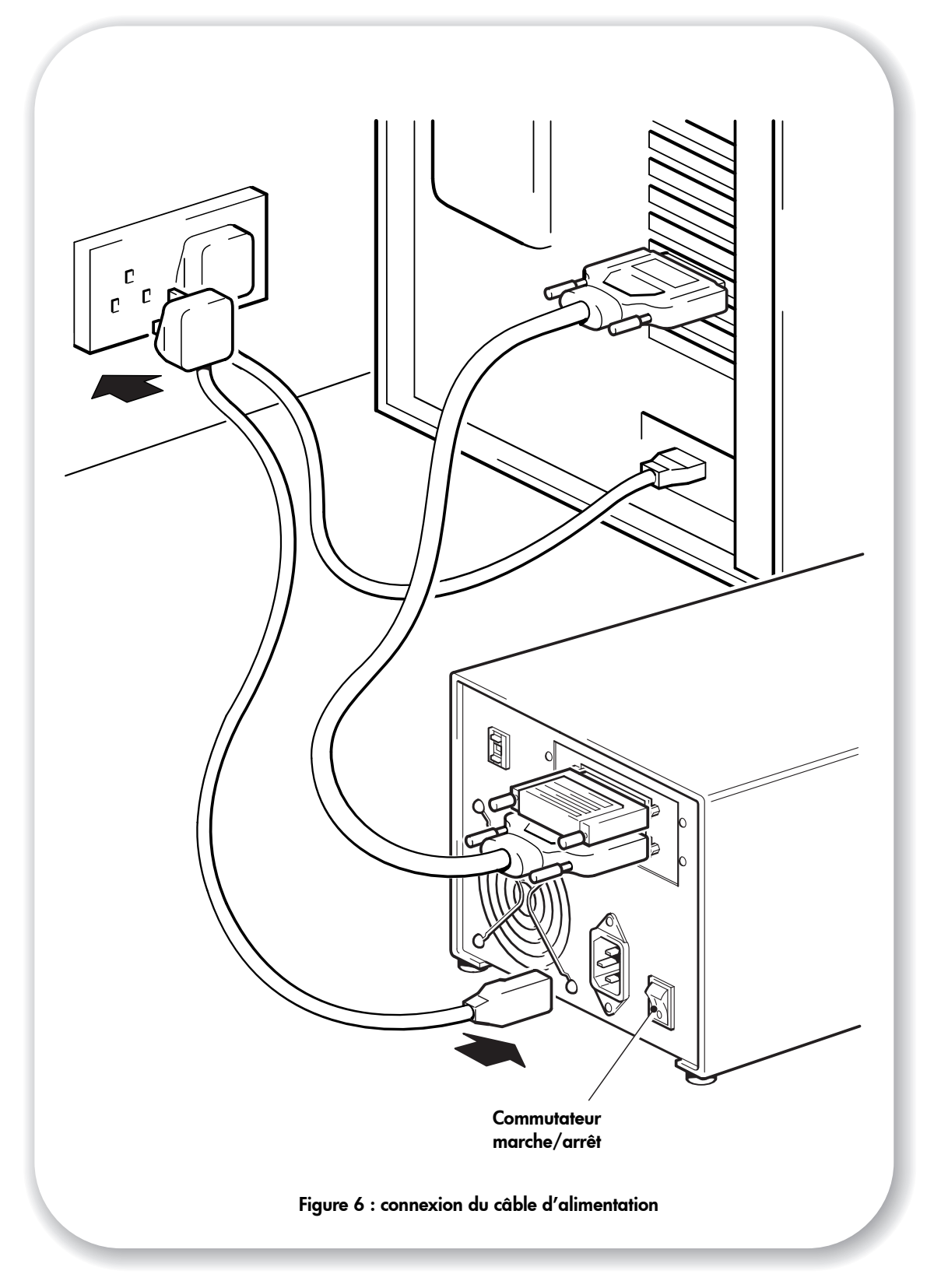

## <span id="page-18-0"></span>Etape 4 : connexion du câble d'alimentation

Les lecteurs de bande externes HP StorageWorks SDLT 600 fonctionnent dans la plage de tensions de 100 à 240 volts (0,7 A, 50-60 Hz). Aucun réglage n'est nécessaire. Pour brancher votre lecteur de bande sur le secteur, procédez comme suit :

- 1 Assurez-vous que le lecteur de bande est hors tension (OFF). L'interrupteur se trouve à l'arrière du chargeur.
- 2 Branchez le câble d'alimentation dans le connecteur situé sur le panneau arrière du lecteur de bande (voir figure 6).
- 3 Branchez l'autre extrémité du câble dans la prise murale.

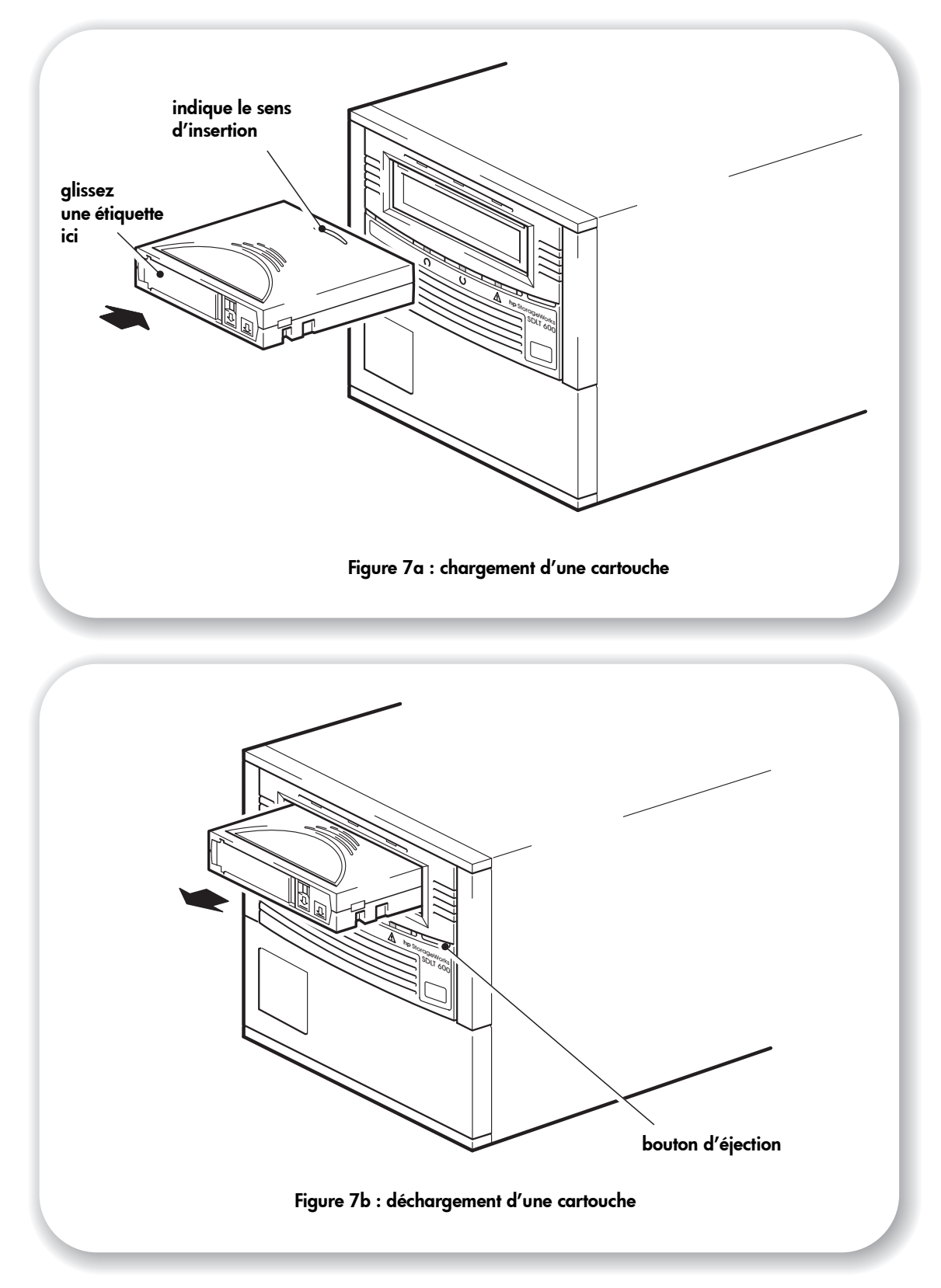

## <span id="page-20-0"></span>Etape 5 : installation des pilotes et vérification de l'installation

#### Vérification du fonctionnement

- 1 Allumez le serveur et le lecteur de bande. Le lecteur de bande exécute un autotest matériel, qui dure entre 10 et 15 secondes. Si l'autotest réussit, le voyant central reste allumé tandis que les deux autres sont éteints. Si le test échoue, les voyants central et de droite restent allumés et celui de gauche clignote. Cela continue jusqu'à ce que le lecteur soit réinitialisé. Pour plus d'informations sur les voyants, reportez-vous à la section ["Les voyants pendant](#page-38-1)  [l'autotest" à la page 37](#page-38-1).
- 2 Installez les pilotes et l'application de sauvegarde.

Pour tous les systèmes d'exploitation : assurez-vous que vous avez téléchargé les pilotes et installé les éventuelles mises à niveau nécessaires à votre application de sauvegarde (voir [page 5](#page-6-0)). Sur les systèmes Windows, l'assistant d'installation de matériel s'affiche automatiquement. Nous vous recommandons de fermer l'assistant et d'installer les pilotes à partir du lien sur le CD-ROM *HP StorageWorks Tape*.

3 Vérifiez que l'installation du lecteur a réussi.

Pour la plupart des systèmes d'exploitation, il est possible d'utiliser HP Library & Tape Tools sur le CD-ROM *HP StorageWorks Tape*, comme décrit à [page 29](#page-30-0). Pour les autres systèmes UNIX, le *Guide de configuration UNIX* sur le CD-ROM *HP StorageWorks Tape* contient une procédure de vérification.

Pour obtenir de l'aide lors du diagnostic et de la résolution des problèmes que vous rencontrez au cours de la procédure de vérification, reportez-vous à la section ["Dépannage"](#page-33-0)  [à la page 32](#page-33-0).

4 Vous pouvez désormais effectuer un test de sauvegarde et de restauration pour vérifier que le lecteur est capable d'écrire des données sur la bande. Pour obtenir des instructions spécifiques, reportez-vous à la documentation livrée avec votre application de sauvegarde. Utilisez la cartouche vierge fournie avec le lecteur de bande. Pour plus d'informations sur les cartouches recommandées, reportez-vous à la section ["Utilisation du support de sauvegarde](#page-24-0)  [approprié" à la page 23](#page-24-0).

### <span id="page-20-2"></span>Chargement d'une cartouche

- 1 Insérez la cartouche dans le logement situé à l'avant du lecteur en veillant à ce que les repères soient dirigés vers le haut et face à l'ouverture du lecteur. Appuyez doucement sur la cartouche jusqu'à ce qu'elle soit happée et chargée par le lecteur (voir Figure 7a).
- 2 Le voyant d'état du lecteur clignote en vert pendant la procédure de chargement du lecteur. Lorsque la cartouche est prête à être utilisée, le voyant d'état de lecteur reste allumé en vert.

### <span id="page-20-1"></span>Déchargement d'une cartouche

- Attention Ne tentez jamais d'extraire une cartouche avant qu'elle ne soit entièrement éjectée et n'éteignez jamais le lecteur de bande lorsqu'il contient une cartouche. L'échec du retrait d'une cartouche de données peut provoquer la détérioration de la cartouche ou du lecteur de bande.
	- 1 Appuyez sur le bouton d'éjection sur la face avant (voir Figure 7b).
	- 2 Le lecteur termine la tâche en cours, rembobine la bande et éjecte la cartouche. Le voyant d'état du lecteur clignote pour indiquer que le déchargement est toujours en cours et reste allumé en vert lorsque la cartouche est prête à être retirée. Cela peut prendre au maximum 10 minutes, si le lecteur doit revenir au début de la bande.

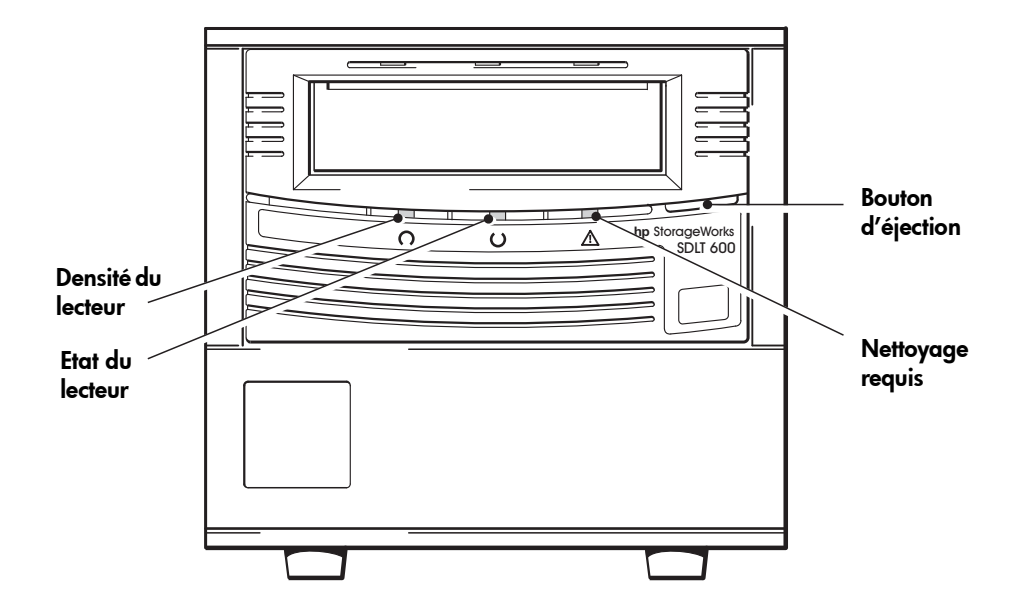

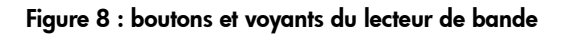

## <span id="page-22-0"></span>Votre lecteur de bande HP StorageWorks SDLT 600

La face avant de votre lecteur de bande HP StorageWorks SDLT 600 présente trois voyants (diodes luminescentes) qui indiquent l'état du lecteur et un bouton d'éjection. Ces voyants donnent des informations utiles pour le dépannage. Voir aussi la section ["Signification des](#page-38-0)  [voyants" à la page 37](#page-38-0). Reportez-vous à la [page 19](#page-20-1) pour plus d'informations concernant le bouton d'éjection lors d'un fonctionnement normal.

#### Voyants de la face avant

Trois voyants sont illustrés sur le schéma (voir Figure 8).

#### Intensité du lecteur - gauche, vert/rouge

- Allumé, vert : la cartouche insérée est vide ou il s'agit d'une Super DLTape II formatée SDLT 600
- Allumé, rouge : la cartouche insérée est vide ou il s'agit d'une Super DLTtape formatée SDLT 220/320
- Eteint : aucune cartouche insérée
- Clignotement rapide : le lecteur clignote en mode OBDR.

#### Etat du lecteur - milieu. vert

- Allumé : le lecteur peut être utilisé.
- Eteint : le lecteur est éteint ou il y a eu une défaillance au cours de l'auto-test.
- Clignotant : le lecteur est occupé.

#### Nettoyage requis - droit, jaune

- Allumé : il est nécessaire de procéder au nettoyage
- Eteint : le lecteur ne nécessite pas de nettoyage.
- Clignotement rapide : le lecteur clignote en mode OBDR.

#### Bouton d'éjection

Utilisez le bouton d'éjection pour éjecter la cartouche de bande du lecteur. Lorsque vous appuyez sur le bouton, le lecteur termine toute opération d'écriture de données sur la bande, puis éjecte la cartouche.

Un *dépassement de température* survient lorsque la température du chemin de la bande mesurée atteint 50 °C. Lorsque cette condition est détectée, la cartouche de bande est rembobinée, déchargée et éjectée du lecteur. L'état SCSI indiquera que le lecteur se trouve dans une condition de dépassement de température.

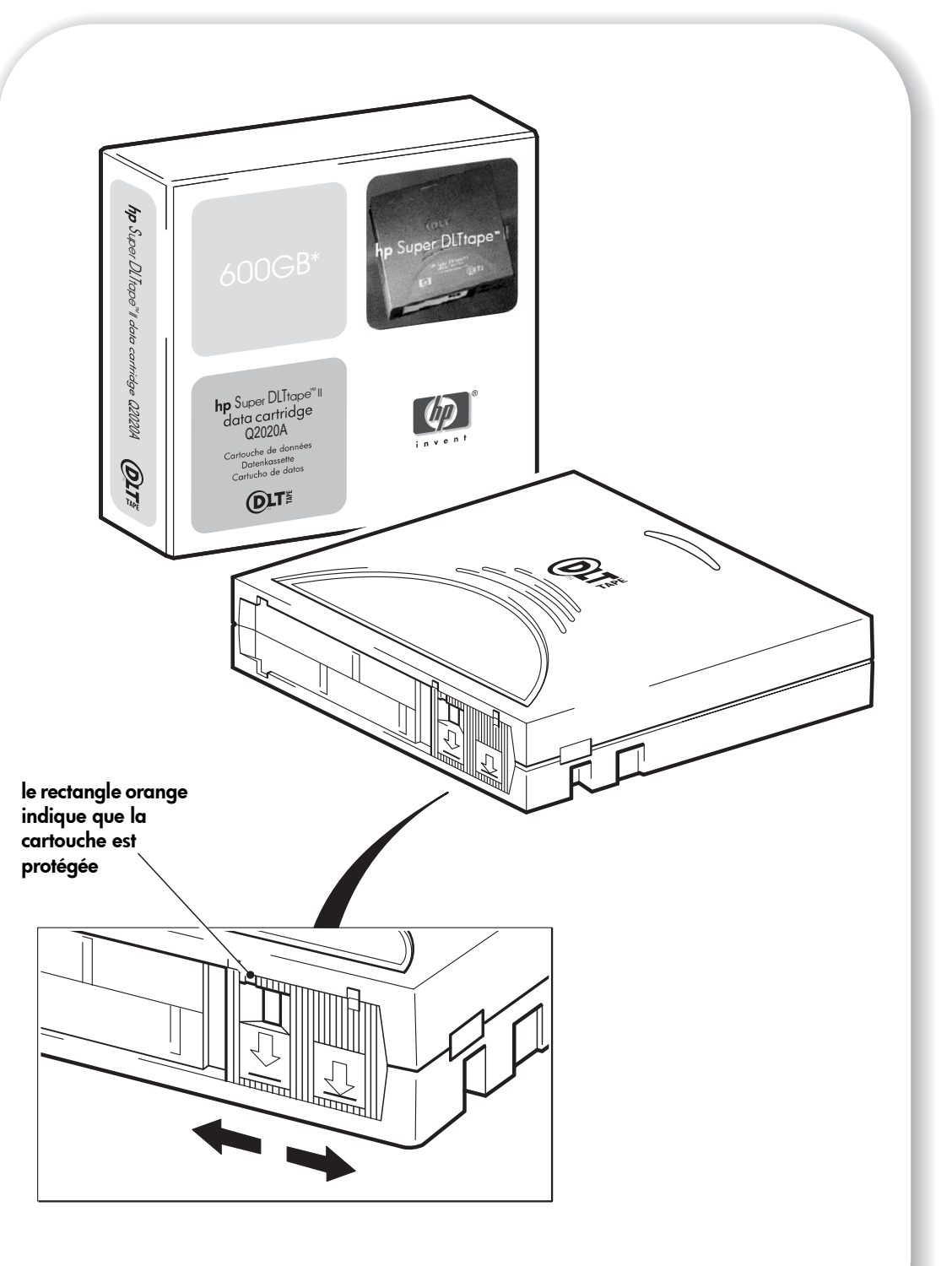

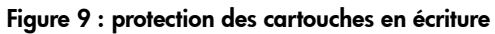

# <span id="page-24-0"></span>Utilisation du support de sauvegarde approprié

Pour de meilleures performances, nous recommandons d'utiliser des supports de marque HP. Passez votre commande en ligne à l'adresse suivante :

www.hp.com/go/storagemedia. Si vous n'avez pas accès à Internet, reportez-vous au Guide d'utilisation sur le CD-ROM *HP StorageWorks Tape* pour obtenir des informations sur la commande de cartouches de bande et de cartouches de nettoyage.

### <span id="page-24-2"></span>Cartouches de données

Remarque \* Toutes les valeurs supposent un taux de compression de 2:1.

Nous recommandons les cartouches HP Super DLTtape II 600 Go\* pour votre lecteur de bande. Il s'agit de cartouches à un ruban unique qui correspondent au format de votre lecteur et sont optimisées en termes de capacité, de rendement et de fiabilité.

Les lecteurs de bande HP StorageWorks SDLT 600 sont également capables de lire des données enregistrées sous des formats antérieurs, comme l'indique le tableau ci-dessous.

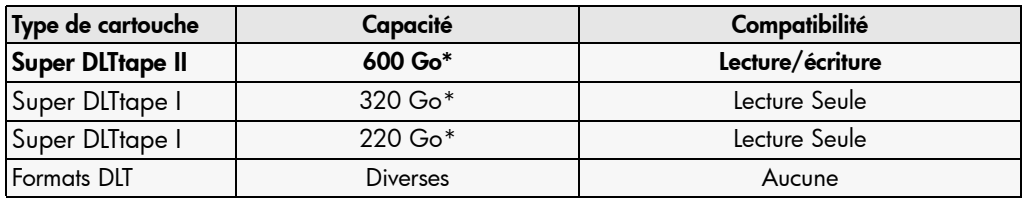

#### tableau 2 : compatibilité des cartouches de données SDLT 600

Remarque Les lecteurs de bande SDLT 600 éjecteront une cartouche de données écrite dans des formats DIT

#### Protection des cartouches en écriture

Pour éviter que les données enregistrées sur une cartouche ne soient altérées ou effacées, vous pouvez protéger cette dernière en écriture

Si vous touchez la languette de manipulation en écriture au cours de l'opération, la fonction de protection en écriture ne sera active qu'une fois l'opération en cours terminée.

- Pour protéger en écriture une cartouche, faites glisser la languette vers la gauche ; un petit rectangle orange apparaît.
- Pour annuler la protection en écriture d'une cartouche, faites glisser la languette vers la droite ; le petit rectangle orange disparaît.

L'emplacement de la languette de protection est indiqué à la Figure 9.

La protection en écriture n'empêche pas la suppression des données d'une cartouche par effacement en masse ou par démagnétisation.

### <span id="page-24-1"></span>Cartouches de nettoyage

Pour nettoyer les lecteurs de bande HP StorageWorks SDLT 600, vous devez utiliser la SDLT CleaningTape. Les autres cartouches de nettoyage, telles que les cartouches CleaningTape III ou DLT VS CleaningTape, ne peuvent être chargées ni fonctionner.

Attention N'utilisez pas de cartouches d'un autre format dans votre lecteur de bande et n'utilisez pas de cartouches SDLT CleaningTape dans des lecteurs de formats différents.

#### Nettoyage du lecteur de bande :

Une cartouche SDLT CleaningTape ne doit être utilisée que lorsque le voyant Nettoyage requis jaune est allumé en permanence ou lorsque votre application de sauvegarde vous informe que le lecteur de bande doit être nettoyé. Ne nettoyez le lecteur de bande que s'il vous indique spécifiquement que c'est nécessaire.

Pour obtenir des informations relatives à la commande, consultez l'adresse www.hp.com/ go/storagemedia.

- 1 Insérez la cartouche SDLT CleaningTape, l'étiquette dirigée vers l'extérieur.
- 2 Le lecteur doit effectuer son cycle de nettoyage et éjecter la cartouche à la fin de l'opération, qui dure entre 1 (lors de la première utilisation de la cartouche) et 4 minutes (à la 20<sup>e</sup> utilisation de la cartouche). Pendant le cycle de nettoyage, le voyant Nettoyage requis jaune est allumé en permanence et le voyant d'état du lecteur vert clignote.

Chaque cartouche de nettoyage SDLT CleaningTape peut être utilisée jusqu'à 20 fois. Si la cartouche est périmée, le nettoyage ne se fera pas correctement et le voyant Nettoyage requis jaune restera allumé.

#### Entretien des cartouches

- Attention Vous pouvez endommager le lecteur de bande si vous essayez d'insérer ou de charger une cartouche abîmée. Si vous avez fait tomber la cartouche ou que vous craignée qu'elle soit endommagée, consultez la rubrique "Cartouches" dans le guide d'utilisation en ligne du CD-ROM *HP StorageWorks Tape* pour obtenir des informations plus détaillées sur la façon de procéder aux vérifications de la cartouche. Cette rubrique contient également des informations exhaustives sur l'entretien et la manipulation de ces cartouches.
	- Ne touchez pas la bande magnétique.
	- Ne cherchez pas à nettoyer le chemin ou les guides de la bande à l'intérieur de la cartouche.
	- Ne stockez pas les cartouches dans des conditions de sécheresse ou d'humidité extrêmes. N'exposez pas les cartouches aux rayons directs du soleil ou à des champs magnétiques (sous un téléphone, à côté d'un moniteur ou d'un transformateur, par exemple).
	- Ne laissez pas tomber les cartouches et manipulez-les avec précaution.
	- Collez les étiquettes uniquement à l'endroit prévu à cet effet.
	- Pour connaître les conditions de stockage, consultez la notice fournie avec la cartouche.

## <span id="page-26-0"></span>Enregistrement de votre lecteur de bande

Après avoir installé et testé votre lecteur HP StorageWorks SDLT 600, prenez quelques minutes pour enregistrer le produit. Vous pouvez enregistrer votre lecteur sur le site www.register.hp.com.

Pour que votre enregistrement soit complet, vous devez obligatoirement répondre à certaines questions figurant sur le formulaire électronique. D'autres questions sont facultatives. Cependant, nous vous invitons à renseigner le maximum de champs afin de nous permettre de mieux répondre à vos besoins.

Remarque HP et ses filiales s'engagent à respecter et à protéger votre vie privée. Pour plus d'informations, consultez notre site Web (www.hp.com) et cliquez sur Respect de la vie privée.

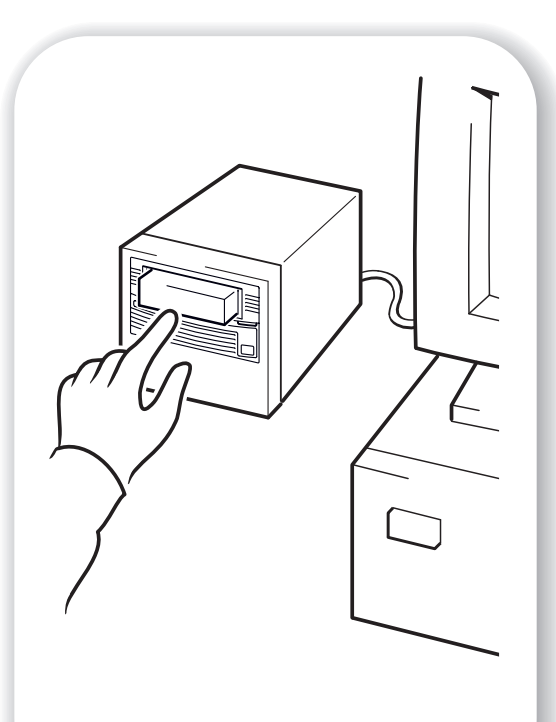

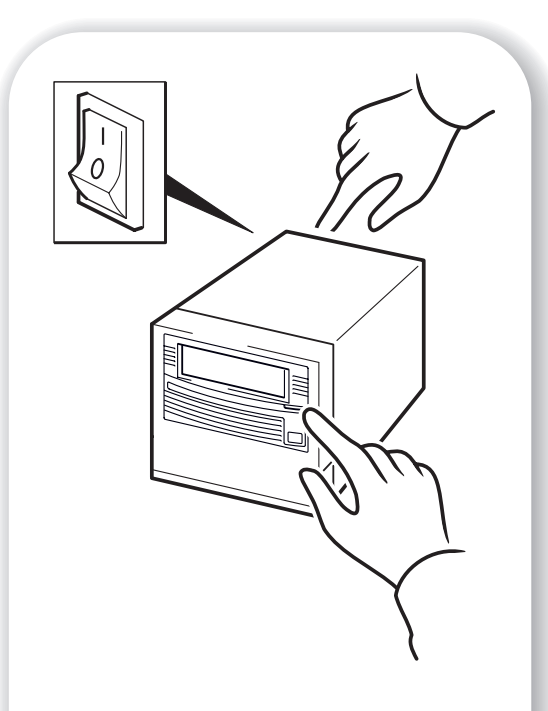

Figure 10a : utilisation de HP OBDR, étape 1 Figure 10b : utilisation de HP OBDR, étape 2

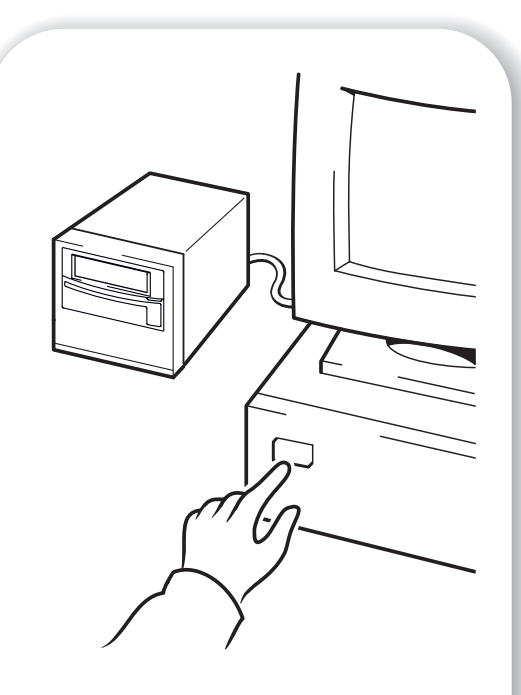

Figure 10c : utilisation de HP OBDR, étape 3 Figure 10d : utilisation de HP OBDR, étape 4

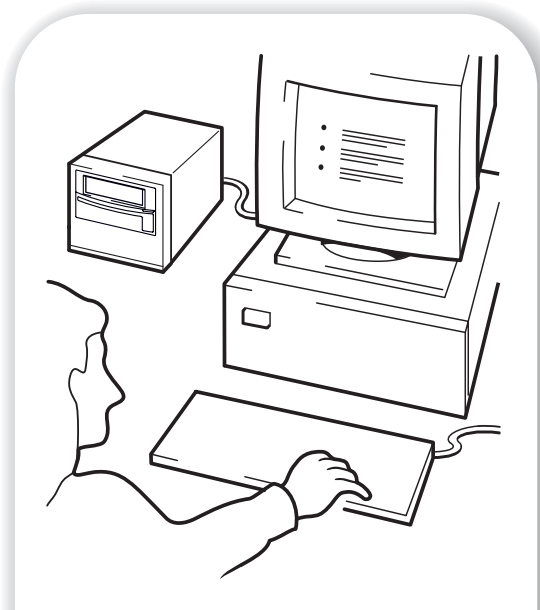

# <span id="page-28-0"></span>Utilisation de HP OBDR

### **Compatibilité**

HP One-Button Disaster Recovery est une fonction standard sur tous les lecteurs de bande HP StorageWorks SDLT 600. Cependant, cette fonction peut uniquement être utilisée avec des configurations spécifiques et restaurera uniquement le serveur auquel le lecteur de bande est directement connecté.

Pour savoir si votre système (matériel, système d'exploitation et application de sauvegarde) est compatible OBDR, consultez notre site Internet www.hp.com/go/connect.

Pour obtenir des informations plus spécifiques sur les avantages de la fonction OBDR et sur les dernières fonctionnalités, consultez notre site Web à l'adresse www.hp.com/go/obdr.

Remarque HP OBDR ne fonctionne pas sous HP-UX ni avec les autres systèmes d'exploitation UNIX non Intel et n'est pas compatible avec les systèmes Solaris basés sur Intel. HP OBDR est pris en charge sur un serveur équipé d'un contrôleur RAID si le lecteur de bande est connecté directement à un adaptateur de bus hôte (HBA).

Si votre système ne prend pas en charge la fonction HP One-Button Disaster Recovery, vous pouvez néanmoins utiliser votre lecteur de bande normalement pour sauvegarder et restaurer des données. N'oubliez pas cependant de créer un jeu de disquettes de sauvegarde pour votre système d'exploitation, chaque fois que vous modifiez la configuration de votre système.

### A quoi sert HP OBDR ?

Si vous utilisez un lecteur de bande et le modèle de cartouche le plus récent, HP OBDR permet de procéder à une récupération après les incidents système suivants :

- défaillances du disque dur, si le disque dur de remplacement est de la même taille ou d'une taille plus importante que le disque d'origine et utilise la même interface (remplacez un disque dur SCSI par un autre disque SCSI, par exemple) ;
- défaillances matérielles dans lesquelles le serveur est remplacé par un composant identique ;
- corruption de fichiers en raison d'une erreur du système d'exploitation ;
- corruption de fichiers due à une erreur logicielle ;
- virus empêchant l'amorçage correct du système ;
- erreurs de l'utilisateur empêchant l'amorçage correct du système.

Lorsque vous lancez HP One-Button Disaster Recovery, votre lecteur de bande exécute les opérations suivantes :

- 1 Le lecteur passe en mode de récupération après incident, ce qui permet de restaurer le système d'exploitation et de le réinitialiser. Il se comporte comme un CD-ROM amorçable. Votre système est normalement configuré par défaut pour démarrer à partir du CD-ROM. Si vous avez modifié ce paramètre, vous devrez le réactiver. Pour plus de détails, consultez le manuel du BIOS système.
- 2 Le lecteur revient en mode normal et restaure les données.

#### Remote disaster recovery (serveurs ProLiant uniquement)

La carte HP Remote Insight Lights-Out Edition (RILOE) sur les serveurs ProLiant permet à l'administrateur informatique de restaurer complètement un serveur défaillant sur un site distant sans se rendre physiquement sur place. Sur place, il suffit à une personne non technicienne d'insérer la cartouche amorçable dans le lecteur de bande lorsque l'administrateur l'y invite.

Pour plus d'informations sur l'utilisation de cette fonctionnalité et pour connaître les compatibilités, reportez-vous au site Web OBDR de HP : www.hp.com/go/obdr.

#### Test de compatibilité

Nous vous recommandons de procéder à une reprise complète après sinistre immédiatement après l'installation - si possible, sur un disque dur vierge. Si vous ne disposez pas d'un disque dur vierge et ne souhaitez pas remplacer les données présentes sur votre système, vous pouvez annuler en toute sécurité le processus de reprise après sinistre à l'étape 3 de la procédure suivante.

Pour plus d'informations sur les applications de sauvegarde appropriées, reportez-vous à notre site Web consacré à la connectivité (www.hp.com/go/connect).

#### <span id="page-29-0"></span>Exécution de HP OBDR

La fonction OBDR de HP peut uniquement être utilisée avec des applications de sauvegarde qui prennent en charge la fonction one-button disaster recovery ; les méthodes d'utilisation de cette fonction varient selon les éditeurs de logiciels. Avant d'utiliser HP OBDR, consultez notre site Web (www.hp.com/go/obdr) pour obtenir les toutes dernières informations sur les mises à niveau des micrologiciels et le dépannage.

- 1 Insérez la cartouche amorçable la plus récente dans le lecteur (voir la Figure 10a). La cartouche doit être enregistrée par une application de sauvegarde enregistrant les données sur bande au format CD-ROM.
- 2 Maintenez le bouton d'éjection enfoncé. Appuyez sur le bouton d'éjection du lecteur de bande et maintenez-le enfoncé afin de mettre sous tension votre lecteur de bande (10b). Cette manipulation permet d'activer le mode HP One-Button Disaster Recovery sur le périphérique à sa mise sous tension. Relâchez le bouton dès que les voyants Densité de lecture (gauche) et Nettoyage requis (droit) clignotent selon la séquence OBDR. Il clignote de manière répétée : allumé-éteint. Le voyant d'état du lecteur fonctionne normalement ; clignotant lorsque la bande est en mouvement et allumé en permanence lorsqu'elle est prête.

#### Raccourci clavier pour les serveurs hp ProLiant

Vous n'avez pas besoin d'appuyer sur le bouton d'éjection. Il vous suffit de mettre votre serveur sous tension et d'appuyer sur la touche [F8] pendant le test POST (Power On Self Test). Cette opération demande à OBDR de restaurer votre système. Pour plus d'informations et pour obtenir des instructions spécifiques, consultez notre site Web à l'adresse www.hp.com/go/obdr.

- **3** Mettez votre serveur sous tension (voir Figure 10c).
- 4 Pour configurer le système d'exploitation, suivez les instructions qui s'affichent à l'écran (voir figure 10d). Ces instructions varient en fonction du logiciel de sauvegarde. En règle générale, vous pouvez accepter la réponse par défaut pour tous les messages : appuyez simplement sur <Entrée>, par exemple.
- 5 Les voyants clignotent selon la séquence OBDR (voir étape 2) pendant que le lecteur restaure votre système d'exploitation dans un état lui permettant de procéder à une restauration normale des données.
- 6 Une fois le système d'exploitation reconfiguré et réinitialisé, le voyant d'état du lecteur (milieu) s'allume en vert de façon continue et vous pouvez retirer la cartouche de sauvegarde si vous le souhaitez. Vous pouvez alors procéder à une restauration normale des données. Suivez ensuite la procédure normale de votre application de restauration.

#### En cas d'échec de la procédure de restauration

Si la procédure de restauration échoue pour une raison ou une autre, consultez notre site Internet (www.hp.com/go/obdr) pour obtenir des informations de dépannage détaillées.

# <span id="page-30-0"></span>Outils de diagnostic

#### <span id="page-30-1"></span>HP Library & Tape Tools

HP Library & Tape Tools est compatible avec la plupart des systèmes d'exploitation. Des informations sur la compatibilité, des mises à jour et la dernière version de ce logiciel sont disponibles à l'adresse www.hp.com/support.

Le logiciel HP Library & Tape Tools contient des utilitaires gratuits de diagnostic et de dépannage. Ainsi, vous pourrez :

- identifier, diagnostiquer et résoudre rapidement les problèmes au niveau du lecteur et des supports ;
- vous assurer que le lecteur est installé correctement et en vérifier l'état ;
- effectuer une mise à niveau vers le dernier micrologiciel du lecteur (pour cela, une connexion Internet est nécessaire).

Vous pouvez également installer HP Library & Tape Tools à partir du lien sur le CD-ROM *HP StorageWorks Tape*.

### Outil d'évaluation des performances

Pour des performances optimales, le sous-système de votre disque doit être capable de fournir des données à 36 Mo/seconde (données natives). Vous pouvez utiliser l'outil gratuit d'évaluation des performances (PAT) pour contrôler les performances de votre lecteur et vérifier que votre sous-système de disque peut transférer des données à un débit optimal.

L'outil d'évaluation des performances ne fonctionne pas sur tous les systèmes d'exploitation. Vous trouverez des informations sur la compatibilité, des mises à jour et la dernière version de ce logiciel à l'adresse : www.hp.com/support/pat.

# <span id="page-31-0"></span>Optimisation des performances

Différents facteurs peuvent affecter les performances du lecteur de bande, en particulier dans un environnement de réseau ou si le lecteur ne se trouve pas sur un bus SCSI dédié. Si les performances du lecteur de bande ne sont pas satisfaisantes, tenez compte des éléments suivants avant de contacter l'assistance HP à l'adresse suivante : www.hp.com/support.

#### Le lecteur de bande se trouve-t-il sur un bus SCSI dédié ?

Pour des performances optimales, il est préférable que le lecteur de bande soit le seul périphérique présent sur le bus SCSI. Si ce n'est pas le cas, assurez-vous que les autres périphériques sont compatibles LVD. S'ils sont asymétriques (SE), le bus passe en mode asymétrique et le taux de transfert est réduit. La longueur du câble sera également limitée.

#### Votre système peut-il assurer les performances requises ?

Le lecteur de bande Ultrium HP StorageWorks SDLT 600 peut écrire des données à un débit de 36 Mo/s (données natives) ou 72 Mo/s (compressées, à raison d'une compression de 2:1). Néanmoins, pour parvenir à de telles performances, l'ensemble de votre système doit être au même niveau.

Des goulets d'étranglement peuvent apparaître aux endroits suivants :

- Disque dur (un seul disque dur ne permet pas d'obtenir un taux de transfert de 72 Mo/s)
- Certains systèmes de fichiers transfèrent les données plus rapidement que d'autres.
- Le type de données sauvegardées peut affecter les performances de sauvegarde (par exemple, la taille des fichiers et leur compressibilité).
- Certaines applications de sauvegarde sont plus performantes que d'autres.

Pour améliorer les performances, nous vous recommandons vivement d'utiliser une solution de disque RAID comprenant un grand nombre de disques durs physiques.

Certaines applications de sauvegarde pour les entreprises sont capables d'imbriquer des données émanant de plusieurs sources, telles que les clients ou les disques, et ce afin de maintenir les performances optimales du lecteur de bande.

#### Liste de contrôle des performances

La liste suivante récapitule les facteurs susceptibles d'affecter les performances. Elle présente uniquement les éléments qui feront l'objet d'une recherche ultérieure. Elle ne tente pas d'expliquer le mode de configuration des systèmes individuels. Pour une analyse plus détaillée comprenant des informations sur les outils qui permettent de tester les performances, reportez-vous à notre documentation technique à l'adresse www.hp.com. Sélectionnez d'abord le produit puis consultez la Bibliothèque d'informations.

- Le lecteur de bande lit-il et écrit-il les données à la vitesse adéquate ?
- Le système source (disque dur) transfère-t-il les données à la vitesse adéquate ?
- L'application de sauvegarde écrit-elle sur les tampons à la vitesse adéquate ? Vous devrez peut-être ajuster les paramètres de transfert, de tampon et de taille des blocs afin d'optimiser la vitesse à laquelle l'application écrit les données sur le lecteur de bande. Les lecteurs de bande HP StorageWorks SDLT 600 sont équipés d'un tampon interne de 64 Mo.
- Le système d'exploitation est-il réglé pour la meilleure performance ? Vous devrez peut-être ajuster la taille des paquets de transfert de données.
- Les applications utilisateur, telles que les serveurs Exchange ou de base de données, sontelles optimisées pour les performances de sauvegarde ?
- Existe-t-il d'autres facteurs susceptibles d'affecter les performances, par exemple des interférences ?

# <span id="page-33-0"></span>Dépannage

La première étape de la résolution d'un problème consiste à déterminer si le problème provient de la cartouche, du lecteur, du serveur hôte et de ses connexions ou du mode de fonctionnement du système.

La plupart des adaptateurs de bus hôtes SCSI localisent et affichent les périphériques connectés au démarrage du système. Sous Windows, si vous remplacez ou connectez un périphérique lorsque le système est sous tension, vous devez ensuite redémarrer ce dernier. Cette procédure de redémarrage s'applique également à la plupart des systèmes IA32. Les systèmes UNIX peuvent être équipés de pilotes enfichables, lesquels permettent de connecter des lecteurs à un système en fonctionnement et de les détecter sans réinitialisation.

Si le périphérique n'est pas détecté au démarrage, il y a sans doute un problème au niveau du matériel (câbles, terminaison, connexions, alimentation) ou au niveau de l'adaptateur de bus hôte lui-même. Si le périphérique est affiché au démarrage mais n'apparaît pas dans le système d'exploitation, il s'agit sans doute d'un problème logiciel.

- En cas de problème au cours de l'installation et pour obtenir une explication supplémentaire, reportez-vous à la section ["Problèmes rencontrés pendant l'installation](#page-34-0)", [page 33](#page-34-0).
- Si un problème survient pendant le test, à la suite de l'installation du lecteur, reportez-vous à la section ["Test après l'installation" à la page 35.](#page-36-0)
- Pour plus d'informations sur les séquences de voyants, reportez-vous à la section ["Signification des voyants" à la page 37](#page-38-0).
- Pour plus d'informations sur les cartouches, reportez-vous à la section ["Problèmes liés aux](#page-40-0)  [cartouches" à la page 39](#page-40-0).

Pour la plupart des systèmes d'exploitation, les utilisateurs peuvent recourir à HP Library & Tape Tools pour diagnostiquer les problèmes.

### <span id="page-34-0"></span>Problèmes rencontrés pendant l'installation

#### Déballage

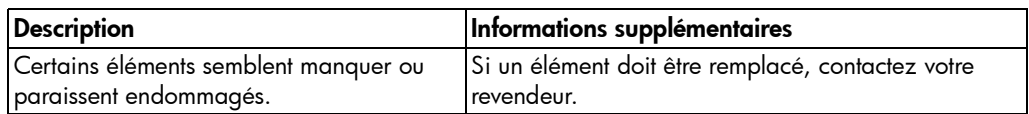

#### Le câble SCSI fourni avec le lecteur ne convient pas

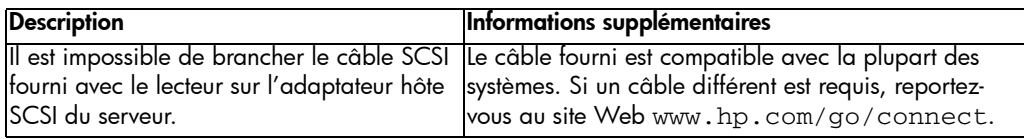

#### Les adresses SCSI à utiliser sont difficiles à déterminer

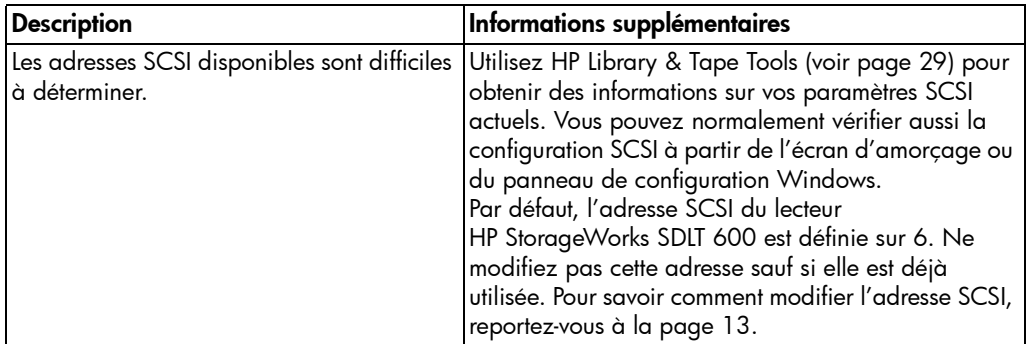

#### Comment le bus SCSI doit-il être configuré?

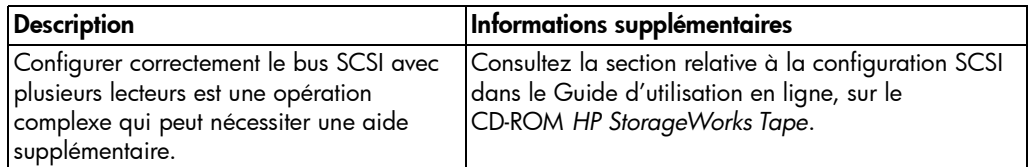

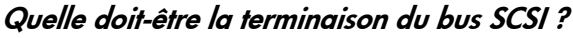

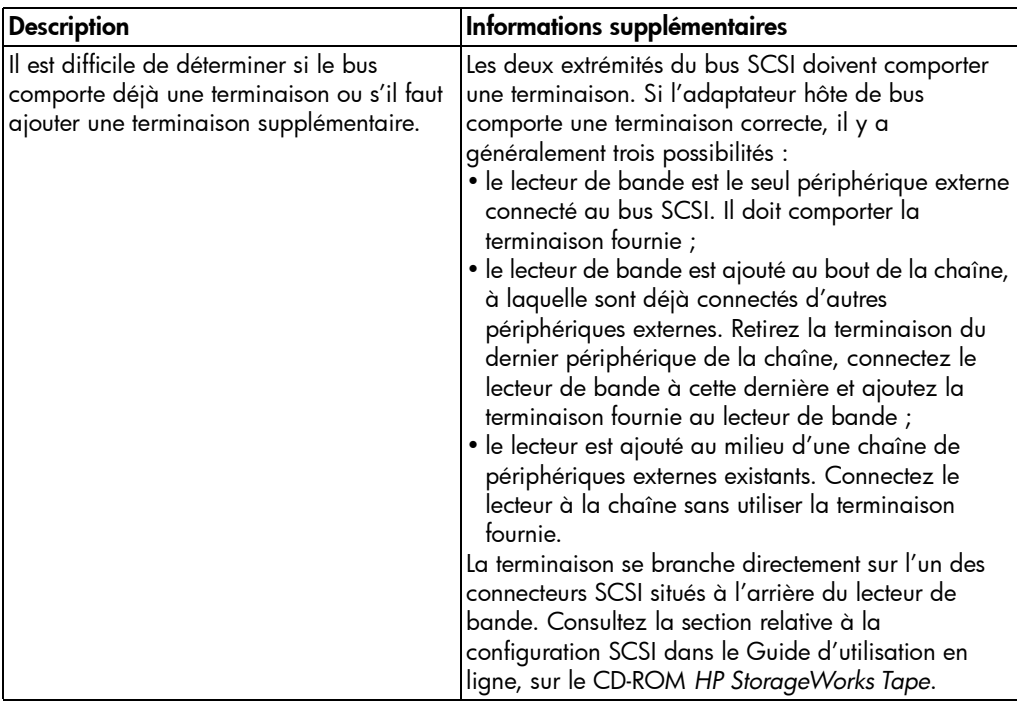

### L'adaptateur de bus hôte SCSI est-il adéquat ? installé ?

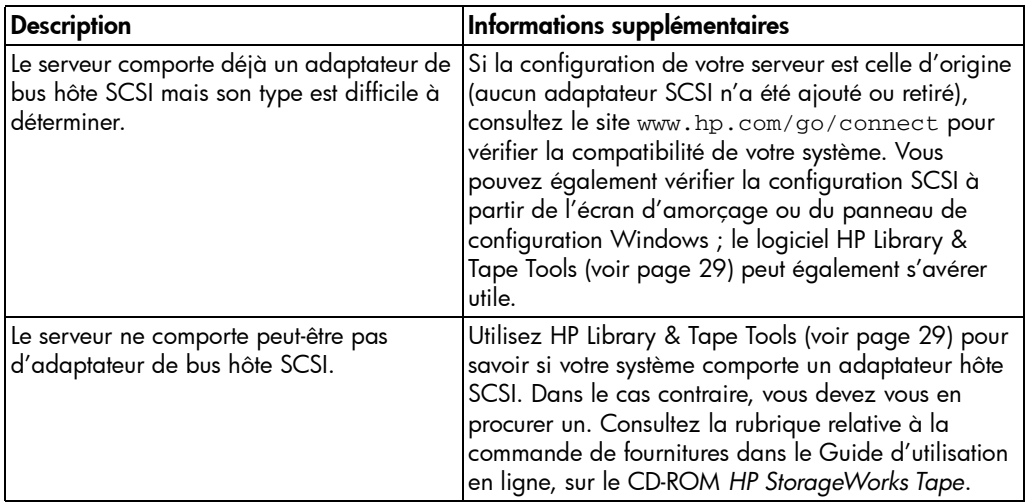

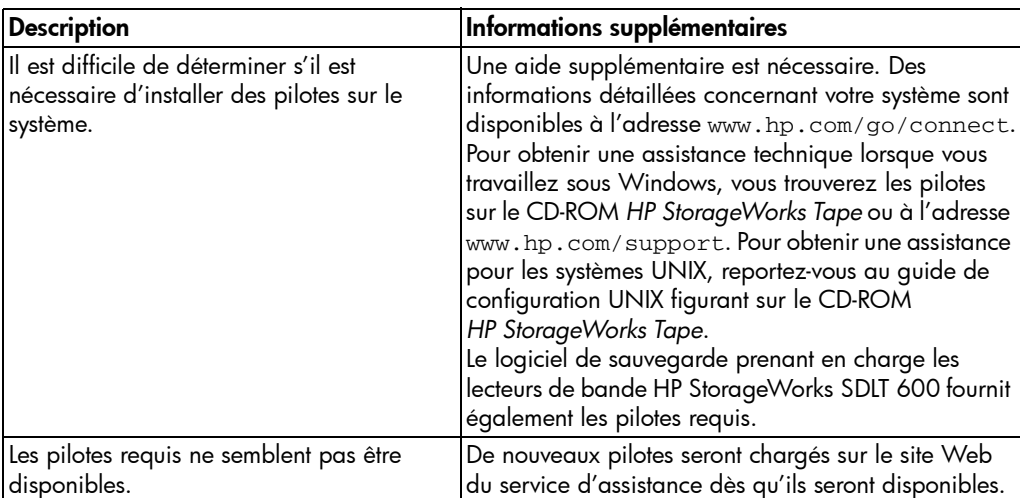

### Faut-il installer des pilotes et le cas échéant, lesquels ?

#### <span id="page-36-0"></span>Test après l'installation

N'oubliez pas que le système reconnaît les périphériques à l'amorçage. Si vous remplacez ou connectez un périphérique lorsque le système est sous tension, vous devrez ensuite redémarrer ce dernier. Le redémarrage du système réinitialise les périphériques et permet souvent de résoudre les problèmes. Il est recommandé de redémarrer le système chaque fois que vous ajoutez un pilote ou que vous installez un micrologiciel.

Attention N'éteignez jamais le lecteur de bande lorsqu'il contient une cartouche ni pendant une mise à niveau du micrologiciel.

Le serveur ne redémarre pas après l'installation

| <b>Cause possible</b>                                                                                                    | Action recommandée                                                                                       |
|----------------------------------------------------------------------------------------------------|----------------------------------------------------------------------------------------------------|
| Les ressources d'un adaptateur de bus hôte<br>SCSI nouvellement installé sont en conflit<br>avec celles d'un adaptateur existant.                            | Retirez l'adaptateur de bus hôte que vous venez<br>d'installer et consultez la documentation du serveur. |
| Le câble d'alimentation ou le câble SCSI a<br>eté déconnecté du disque de démarrage du correctement connectés.<br>serveur pendant l'installation du lecteur. | Vérifiez que les câbles de tous les périphériques sont                                                   |

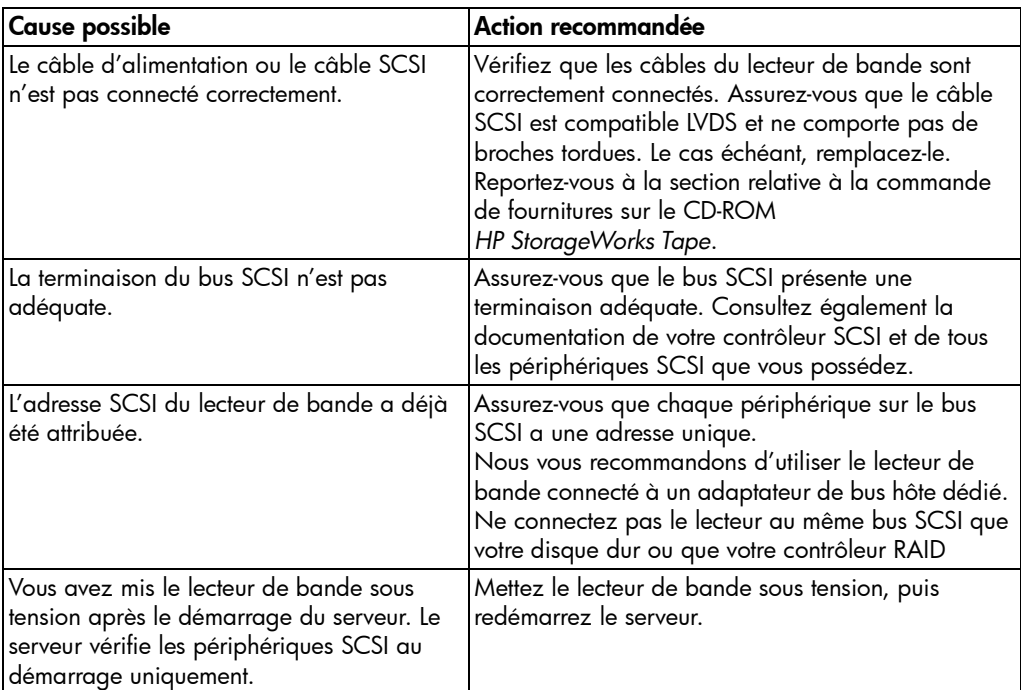

### Le serveur démarre mais ne reconnaît pas le lecteur de bande

#### L'application ne reconnaît pas le lecteur de bande

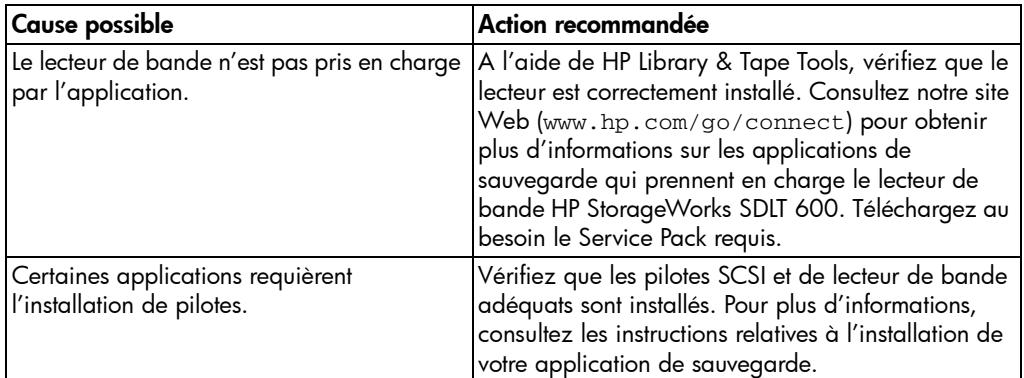

#### Le lecteur ne fonctionne pas

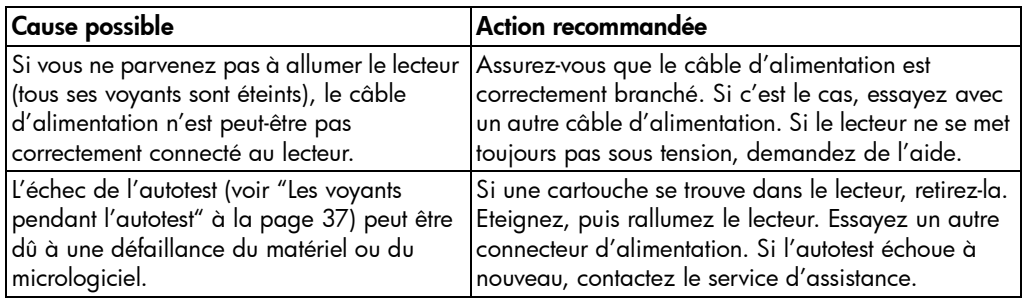

# <span id="page-38-0"></span>Signification des voyants

#### <span id="page-38-1"></span>Les voyants pendant l'autotest

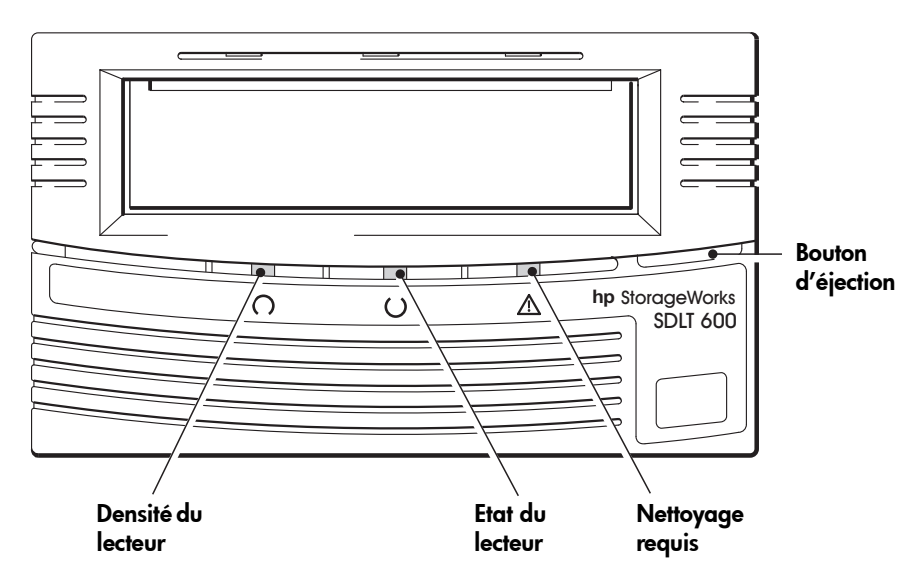

La face avant de votre lecteur de bande HP StorageWorks SDLT 600 présente trois voyants (diodes luminescentes) qui indiquent l'état du lecteur. Ces voyants donnent des informations utiles pour le dépannage.

A chaque mise sous tension, le lecteur de bande effectue un autotest de démarrage. Le test dure entre 10 et 15 secondes.

- A la mise sous tension, les trois voyants s'allument pendant environ une seconde, puis émettent un clignotement unique.
- Pendant l'autotest, le voyant d'état du lecteur (central) clignote et les deux autres voyants sont éteints.
- Si l'autotest réussit, le voyant d'état du lecteur (central) reste allumé tandis que les deux autres sont éteints.
- Si le test échoue, les voyants central et de droite restent allumés et celui de gauche clignote. Cela continue jusqu'à ce que le lecteur soit réinitialisé.

### Utilisation des voyants pour le dépannage

Si vous ne parvenez pas à résoudre un problème, contactez le service clientèle à l'adresse www.hp.com/support.

Utilisez le tableau suivant pour interpréter les séquences de voyants de la face avant et les actions à entreprendre s'il y a lieu.

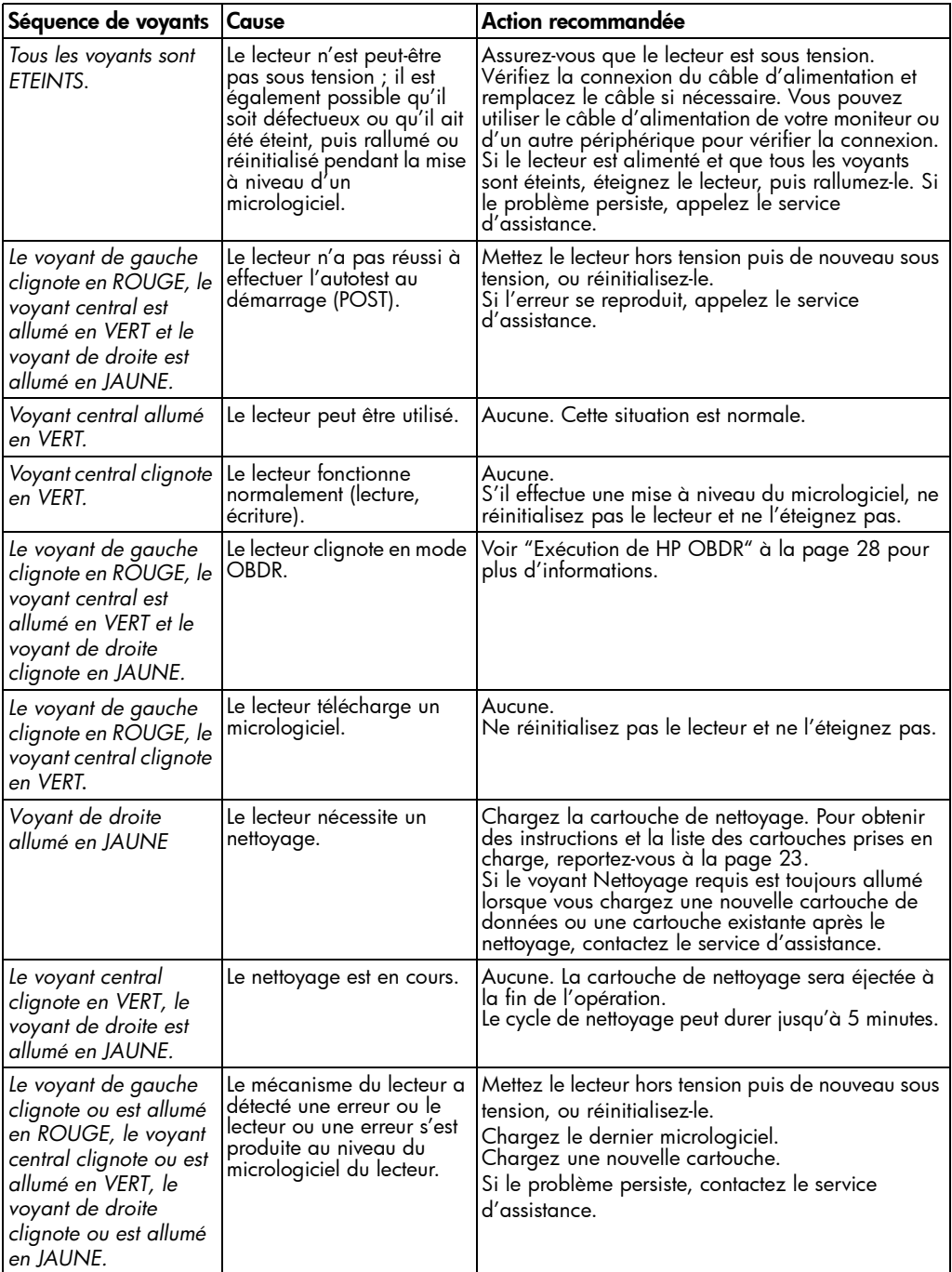

## <span id="page-40-0"></span>Problèmes liés aux cartouches

Pour obtenir des informations détaillées sur la manipulation et l'inspection des cartouches, en vue d'éventuelles détériorations, consultez le *guide d'utilisation* en ligne sur le CD-ROM *HP StorageWorks Tape*.

En cas de problème lors de l'utilisation de cartouches de marque HP, vérifiez que :

- le boîtier de la cartouche est intact, ni fissuré ni endommagé ;
- la cartouche a été stockée à la bonne température et à un niveau d'humidité adéquat ; cela permet d'éviter la condensation. Pour connaître les conditions de stockage, consultez la notice fournie avec la cartouche ;
- la languette de protection en écriture est en bon état de fonctionnement. Elle doit glisser latéralement et s'enclencher correctement ;
- pour plus d'informations sur le dépannage, reportez-vous à l'adresse suivante : www.hp.com/support.

#### La cartouche est bloquée

Si la cartouche est bloquée ou que l'application de sauvegarde ne peut pas l'éjecter, vous devez en forcer l'éjection. Une fois la cartouche éjectée, il convient d'effectuer une mise à niveau du micrologiciel. Si ce problème se répète régulièrement, contactez l'assistance clientèle à l'adresse

www.hp.com/support.

- 1 Appuyez sur le bouton d'éjection situé à l'avant du lecteur de bande et maintenez-le enfoncé pendant 10 secondes.
- 2 Attendez l'éjection de la cartouche. Ce processus peut prendre jusqu'à 15 minutes (la durée maximale du rembobinage). Il est important de laisser au lecteur le temps de la terminer. Si vous interrompez la procédure, vous risquez d'endommager le support ou le lecteur de bande.
- 3 Si la cartouche est toujours bloquée, consultez la rubrique consacrée au retrait de la cartouche bloquée dans le *guide d'utilisation* en ligne sur le CD-ROM *HP StorageWorks Tape*.
- 4 Attendez que le lecteur soit réinitialisé et revienne à la position chargée. Cette opération peut durer jusqu'à 15 minutes (la durée maximale du rembobinage).
- 5 Appuyez sur le bouton d'éjection et maintenez-le enfoncé pendant 10 secondes.

Si la cartouche est toujours bloquée, cela indique que le lecteur de bande est défectueux. Contactez l'assistance clientèle à l'adresse suivante : www.hp.com/support.

#### Le lecteur n'accepte pas la cartouche (ou l'éjecte immédiatement)

La cartouche a peut-être été endommagée, par exemple lors d'une chute, ou le lecteur est défaillant.

Attention Vous pouvez endommager le lecteur de bande si vous essayez d'insérer ou de charger une cartouche abîmée. Si vous avez fait tomber la cartouche ou que vous la suspectez d'être abîmée, consultez la rubrique consacrée à l'entretien des cartouches dans le guide

d'utilisation en ligne du CD-ROM *HP StorageWorks Tape* pour obtenir des informations plus détaillées sur la façon dont procéder aux vérifications de la cartouche.

- 1 Vérifiez que le lecteur est sous tension (le câble d'alimentation doit être correctement branché et le voyant d'état du lecteur allumé).
- 2 Vérifiez que vous utilisez le support adéquat. Utilisez uniquement un support Super DLTtape ; nous recommandons les cartouchesSuper DLTtape II (voir [page 23](#page-24-2)).
- 3 Assurez-vous que vous avez chargé la cartouche dans le bon sens (voir ["Chargement d'une](#page-20-2)  [cartouche" à la page 19\)](#page-20-2).
- 4 Vérifiez que votre support n'est pas endommagé (boîtier de la cartouche, colonne de guidage ou denture de la cartouche) ; jetez-le s'il est endommagé. Voir la section consacrée à l'entretien des cartouches dans le guide d'utilisation CD-ROM *HP StorageWorks Tape* pour plus d'informations sur le contrôle de la colonne de guidage et de la denture de la cartouche.
- 5 Utilisez un nouveau support ou un support en bon état de fonctionnement, et vérifiez qu'il se charge. Si tel est le cas, la cartouche d'origine est défectueuse et doit être remplacée.
- 6 Si vous êtes certain que la cartouche n'est pas endommagée, vérifiez qu'un autre lecteur SDLT 600 accepte la cartouche. Si tel est le cas, cela signifie que le lecteur d'origine est défectueux. Avant de contacter le service clientèle, vérifiez que le lecteur de bande fonctionne et qu'il est visible sur le bus SCSI. Les utilisateurs de la plupart des systèmes d'exploitation peuvent utiliser HP Library & Tape Tools, pour se faire, voir [page 29](#page-30-1).

## <span id="page-42-0"></span>Autres sources d'information

Vous trouverez également des informations sur le dépannage et sur les personnes à contacter sur le CD-ROM *HP StorageWorks Tape* sur le site Web de HP. En particulier :

- le guide d'utilisation en ligne, disponible sur le CD-ROM *HP StorageWorks Tape* contient une section complète consacrée au dépannage ;
- le site Web de l'Assistance HP contient un lien vers www.hp.com/support, lequel vous dirige sur le site Web de l'Assistance clientèle HP, où vous trouverez les toutes dernières informations concernant votre produit.
- le site Web HP (www.hp.com/go/connect) fournit des informations détaillées sur les produits et configurations recommandés ;
- le site Web HP à l'adresse www.hp.com/go/obdr fournit des informations détaillées sur HP One-Button Disaster Recovery.

#### Contacter HP

Vous pouvez également obtenir des conseils de spécialistes auprès des centres d'appel clientèle HP. Vous trouverez leurs coordonnées sur le site www.hp.com. Cliquez sur "Contacter HP".

Pour une utilisation optimale de ce service, nous vous demandons de collaborer avec nos techniciens d'assistance pour résoudre les problèmes auxquels vous êtes confronté lors de l'utilisation de votre lecteur. Cela peut inclure le téléchargement de logiciels de diagnostic, lesquels vous aideront à résoudre rapidement vos problèmes. Si vous n'avez pas accès à Internet, vous trouverez une liste complète et mise à jour des centres d'appel clientèle HP sur le guide d'utilisation en ligne du CD-ROM *HP StorageWorks Tape*.

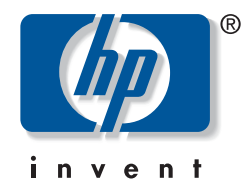

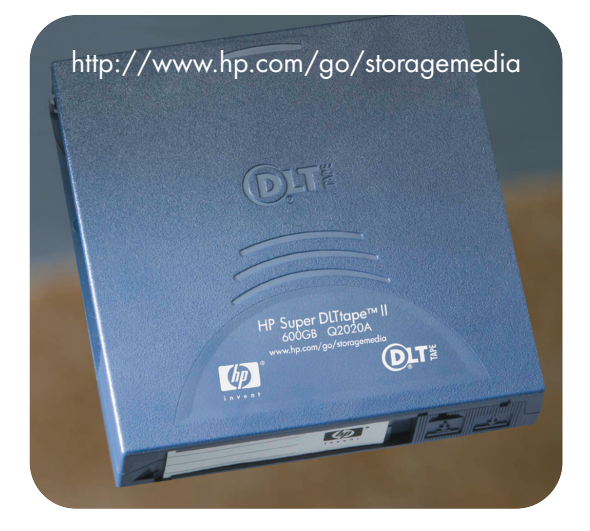

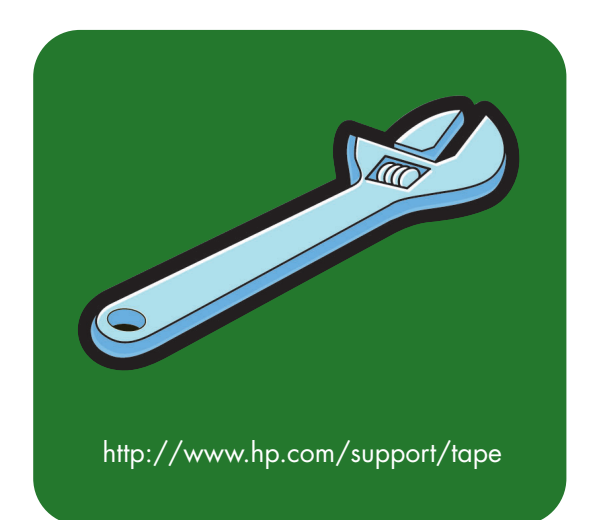